PREPARED BY: Nebraska Department of Health and Human Services and CyncHealth V 2.2 | February 27<sup>th</sup>, 2024

# **NEBRASKA PDMP Submitter User Guide**

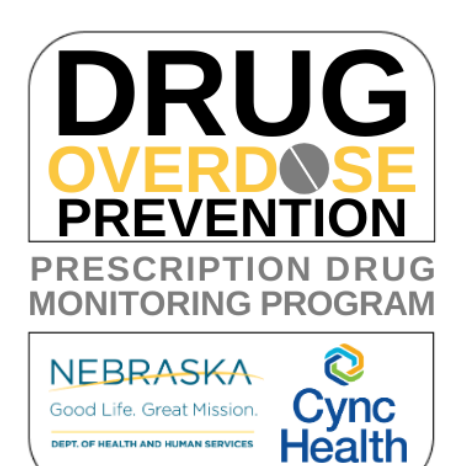

#### **Contents**

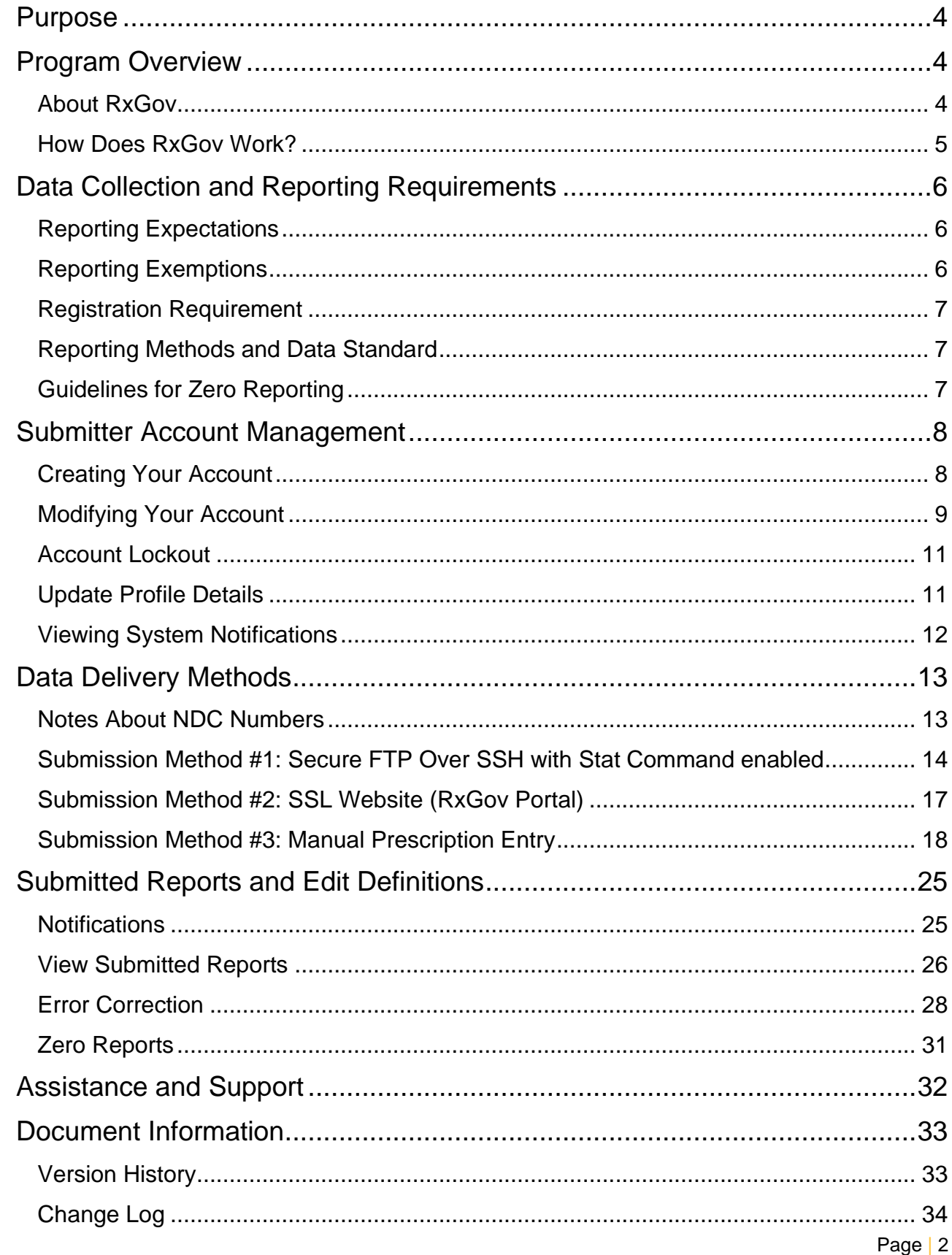

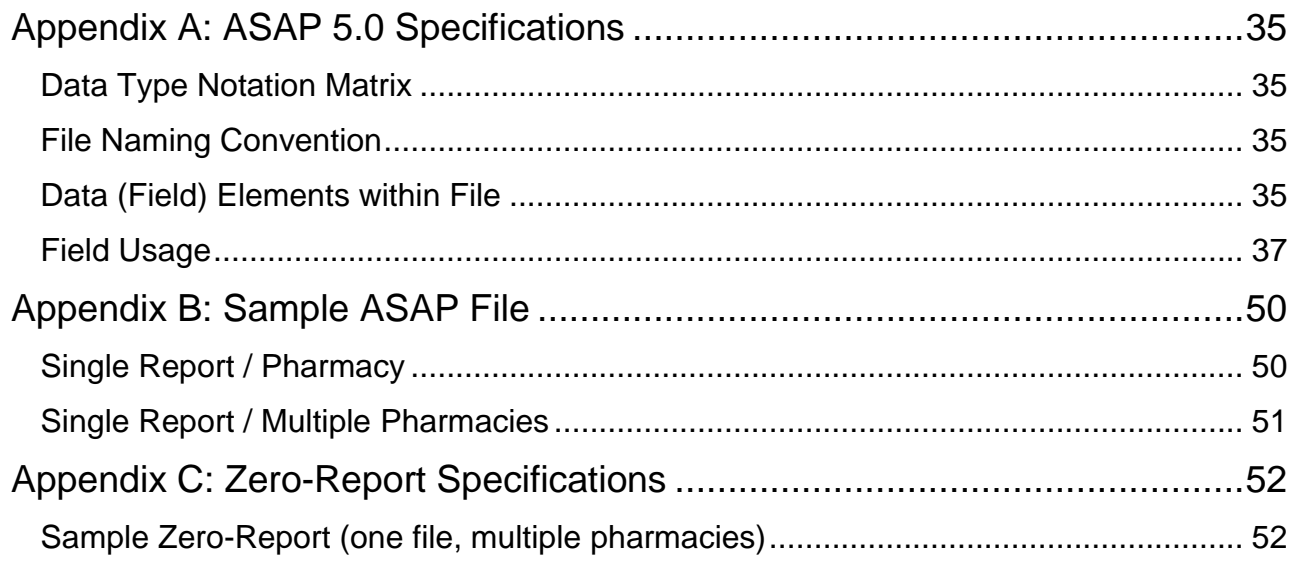

#### <span id="page-3-0"></span>**Purpose**

The "Nebraska PDMP Data Submitter Registration and Implementation Guide" serves as a comprehensive and systematic resource facilitating the implementation and training process for data submitters. It offers detailed instructions and essential information to aid dispensers in fulfilling their reporting obligations for the Nebraska Prescription Drug Monitoring Program (PDMP).

This document is primarily intended for various entities, including licensed pharmacies, dispensers, pharmacy technical support groups, and dispensing software vendors. It applies to those engaged in the dispensation of prescription drugs within the state of Nebraska or to addresses within the state's jurisdiction.

#### <span id="page-3-1"></span>**Program Overview**

The Nebraska Prescription Drug Monitoring Program operates under the authority of Nebraska Revised Statutes §§ 71-2454 through 71-2455, with the primary objectives of preventing the misuse of prescribed controlled substances, monitoring patient medication care and treatment, providing information to improve patient health and safety, and ensuring that the State of Nebraska remains on the cutting edge of medical information technology.

Through the Population Health Information Act (Nebraska Revised Statutes §§ 81-6,123 through 81- 6,128, the Health Information Technology (HIT) Board has been granted authority to establish criteria for data collection of the PDMP. The HIT Board has approved the PDMP to collect data according to the ASAP 5.0 release and as published in this Submitter User Guide.

Jointly administered by the Nebraska Department of Health and Human Services (DHHS) and CyncHealth, the Nebraska PDMP offers a medication query functionality accessible to all prescribers and dispensers in the state, without cost to providers.

Notably, patients do not have the option to opt out of the Nebraska PDMP data reporting, ensuring the maintenance of a comprehensive medication data set specific to Nebraska. The information can be accessed via a dedicated application tile on the CyncHealth Okta Landing Page using multi-factor authentication, through integration within a healthcare entity's electronic health record or pharmacy software system, or through the Health Information Exchange Clinical Viewer.

In compliance with the Health Information Portability and Accountability Act (HIPAA), all parties involved in submitting or receiving information from the Nebraska PDMP are required to implement appropriate privacy protections to safeguard sensitive health information.

#### <span id="page-3-2"></span>**About RxGov**

RxGov is an advanced software solution developed by Leap Orbit aimed at recording and monitoring prescription dispenses, encompassing both controlled and non-controlled prescriptions. The use of controlled substances (CS) carries the potential for misuse or abuse, posing a public safety concern. To address this issue, every state has implemented a Prescription Drug Monitoring Program (PDMP) with the primary objective of curbing the improper use of controlled substance prescriptions. RxGov serves as a pivotal tool for PDMPs in overseeing the prescribing and dispensing activities of controlled substances within their respective states.

With a focus on providing a comprehensive system, RxGov facilitates seamless communication between various user groups, ensuring strict adherence to patient confidentiality, data security, and the dissemination of precise information. Its web-based application design eliminates the need for

specialized hardware or software, affording users the convenience of accessing their accounts from any location with internet connectivity. This user-friendly approach enhances accessibility and promotes efficient utilization of the software's functionalities.

#### <span id="page-4-0"></span>**How Does RxGov Work?**

RxGov operates as a universal point of contact throughout the entire prescription dispensing process, streamlining critical interactions between various stakeholders.

When a patient seeks medical attention, and a healthcare provider contemplates prescribing a controlled substance, the provider can access the PDMP directly through the website or integrate it into their Electronic Health Records (EHR) system, which may be available to the healthcare clinic or organization or pharmacy. This access empowers the provider to better assess the benefits and risks associated with controlled substance medications while identifying potential harmful drug interactions. This proactive measure enhances patient safety and informed decision-making.

Before dispensing a prescribed controlled substance, the dispenser also has the option to review the PDMP. This step helps to ensure that the patient does not exhibit any indications of potential misuse or abuse of the prescribed medication, promoting responsible prescription management.

By actively submitting data for a dispenser or group of dispensers, a data submitter plays a vital role in maintaining the currency and accuracy of the RxGov database. This upkeep ensures that the data made available to healthcare providers and dispensers is reliable and up to date, fostering a more efficient, trusted, and reliable prescription monitoring process.

### <span id="page-5-0"></span>**Data Collection and Reporting Requirements**

### <span id="page-5-1"></span>**Reporting Expectations**

- Submission of ALL prescription drugs dispensed (both controlled and non-controlled substances), except for prescription drugs dispensed for non-human patients in which the dispenser must submit Controlled Substances CII-CV only.
- To fulfill the PDMP data collection requirement, dispensers are required to electronically report data on prescription drugs dispensed to a patient (human or non-human) in the state or to an address in the state.
	- o *Dispenser* includes the following license types:
		- Community Pharmacy License
		- Mail Service Pharmacy Permit
		- **Dispensing Practitioner Pharmacy License**
		- **Delegated Dispensing Permit**
		- Remote Dispensing Pharmacy
		- **•** Ophthalmic Mail-Order Provider<br>• I ong-Term Care Automated Pha
		- **Long-Term Care Automated Pharmacy**
	- $\circ$  Certain specified entities and types of drug delivery/dispensing are exempt from reporting. For more information see *Reporting Exemptions* below.
- Dispensers are required to provide data at least daily in the nationally accepted standardized format or to provide zero reports if no medications were dispensed that met the required criteria for that day.
	- o Data is encouraged to be provided as close to real-time as possible.
	- $\circ$  Data fields listed as Optional are encouraged to be reported whenever possible.
- In the event the records provided by a dispenser are not in the correct format, unreadable or damaged, RxGov will not load the record and shall report the error to the applicable submitter for correction.

As part of the medication history hosting service, RxGov provides appropriate infrastructure to accept data supplied by dispensers as required by Nebraska Revised Statutes §§ 71-2454 through 71-2455.

- If you are a *chain pharmacy*, your data may be submitted from your central office. Please verify this with your corporate or central office.
- *If you are an independent pharmacy or dispensing practitioner who works with a pharmacy or practice management system vendor*, please forward the reporting requirements to your software vendor.
- System changes may be necessary to create the data file in the correct format, and they may be able to submit the data on your behalf. If not, follow the instructions provided in the *Data Submission* chapter to submit the data.
- *If you are a dispenser that submits its own data*, follow the instructions provided in the *Data Submission* chapter to submit the data.

## <span id="page-5-2"></span>**Reporting Exemptions**

The following events are exempt from being reported to the Nebraska PDMP:

- The delivery of a prescription drug for immediate use for purposes of inpatient hospital care or emergency department care.
- The administration of a prescription drug by an authorized person upon the lawful order of a prescriber.
- A wholesale distributor of a prescription drug monitored by the prescription drug monitoring system.
- The dispensing to a nonhuman patient of a prescription drug that is not a controlled substance listed in Schedule II, Schedule III, Schedule IV, or Schedule V of Neb. Rev. Stat. § 28-405.
- Licensed dispensers that do not dispense any prescription drugs.
- Licensed dispensers do not currently dispense any prescription drugs to a resident of Nebraska.

If a pharmacy or other dispenser meets one of the exemptions as identified according to Neb. Rev. Stat. § 71-2454 (14)(d) above, you may complete the *Exemption Information Form* located at <http://dhhs.ne.gov/Pages/Drug-Overdose-Prevention-PDMP-Reporting.aspx> or [https://cynchealth.force.com/s/pdmp/pdmp-exemption-request.](https://cynchealth.force.com/s/pdmp/pdmp-exemption-request)

#### <span id="page-6-0"></span>**Registration Requirement**

All individuals or entities that are not exempt from the PDMP reporting requirement must comply by submitting data to the Nebraska PDMP. To initiate the data submission process, the concerned individual or entity is required to complete the registration procedure via the RxGov web portal. For further details and instructions on how to create an account, please refer to the section titled "Creating Your Account" below.

This requirement is separate from any duty for a pharmacist or prescriber to register for clinical user access to PDMP data.

In general, the registration requirement applies to holders of a:

- Community Pharmacy License
- Mail Order Pharmacy Permit
- Dispensing Practitioner Pharmacy License
- Delegated Dispensing Pharmacy Permit
- Remote Dispensing Pharmacy
- Ophthalmic Mail-Order Provider
- <span id="page-6-1"></span>• Long-Term Care Automated Pharmacy

#### **Reporting Methods and Data Standard**

The Nebraska PDMP requires that all reports be submitted according to the American Society for Automation in Pharmacy (ASAP) Standard for Prescription Monitoring Programs v5.0. Detailed specifications for ASAP v5.0 are listed in *Appendix A: ASAP 5.0 Specifications.*

#### <span id="page-6-2"></span>**Guidelines for Zero Reporting**

- If a dispenser has no dispensing transactions to report for the day, the dispenser is required to submit a zero report, as described in the *Zero Reports* topic in this guide.
- If a dispenser reporting by manual prescription entry has no dispensing transactions to report for the day, a zero report can be submitted under the **Submit Data** tab.

#### <span id="page-7-0"></span>**Submitter Account Management**

#### <span id="page-7-1"></span>**Creating Your Account**

To submit data, you will first need to create a *Submitter* account. If you have already created your account, proceed to the appropriate section of this document that outlines the steps you must follow to submit your data.

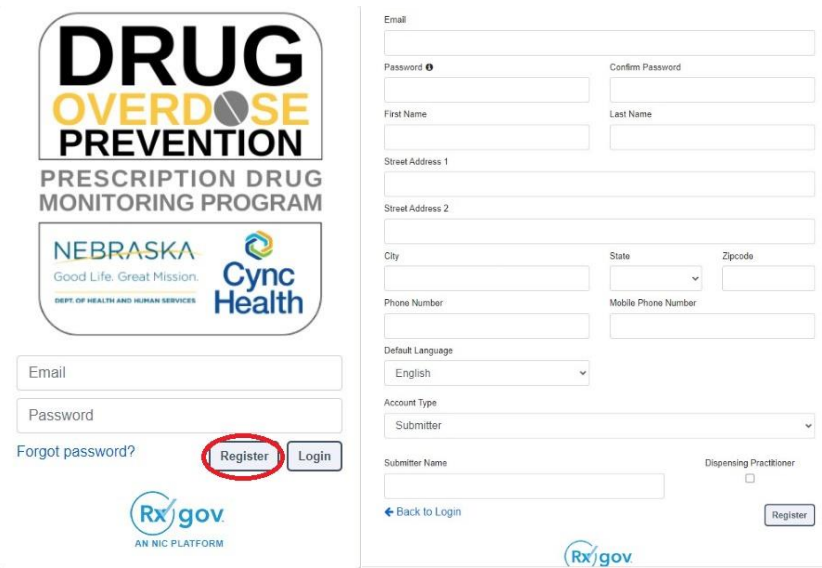

#### **Steps to Create a New Account**

- 1. Go to RxGov at: [https://nepdmp.rxgov.com.](https://nepdmp.rxgov.com/)
- 2. On the RxGov home page, click *Register*.
- 3. Enter the following required information:
	- a. E-mail
		- i. This e-mail will become your username.
		- ii. Use the e-mail that will be best for receiving error reports and correspondence.
	- b. Password
	- c. First name of the primary contact
	- d. Last name of the primary contact
	- e. State
	- f. Phone number of the primary contact or pharmacy
	- g. Pharmacy Name (as Submitter Name)
- 4. You are not required to enter any additional information, but you are encouraged to enter as much of the following information as possible:
	- a. Street address
	- b. City
	- c. Zip code
- 5. In the *Account Type* menu, select *Submitter*.
- 6. Enter your *Submitter Name—*should be the pharmacy name or facility name.
- 7. Click *Register*.
- 8. You will receive an email sent to the account email with a link to activate the account.
- a. If you do not receive an email within eight hours, please reach out to CyncHealth support at [Support@CyncHealth.org](mailto:Support@CyncHealth.org) OR 402-506-9900 opt. 1.
- 9. After review by a CyncHealth Nebraska PDMP administrator, you will receive an email at your submitted email address notifying you that your account is now activated.

#### <span id="page-8-0"></span>**Modifying Your Account**

#### **Forgot Your Password**

- 1. Go to RxGov at: [https://nepdmp.rxgov.com.](https://nepdmp.rxgov.com/)
- 2. Select *Forgot password?*
- 3. An email will be sent to the email on file with a link to reset the password.

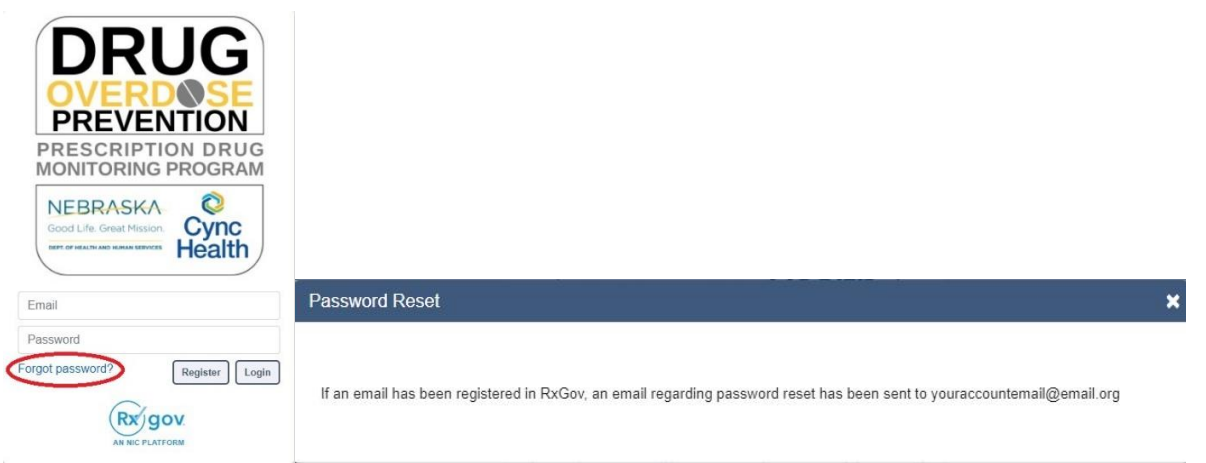

#### **Change Your Password**

- 1. Log on to RxGov at: [https://nepdmp.rxgov.com.](https://nepdmp.rxgov.com/)
- 2. On the top menu bar, select your username.
- 3. On the *User Profile Details* window, click *Change Password*.

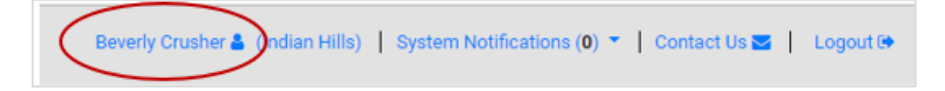

- 4. Type your current password in the *Current Password* box.
- 5. Type your new password in the *New Password* box.
- 6. Type your new password in the *Confirm New Password* box.
- 7. Select *Change Password*.

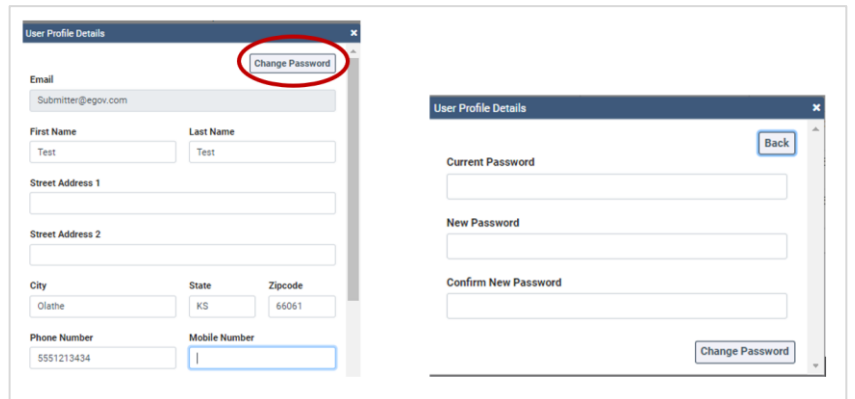

#### <span id="page-10-0"></span>**Account Lockout**

User accounts will be locked out after five failed login attempts. The account will remain locked out for 30 minutes, at which time you can try again. If needed, contact [Support@CyncHealth.org](mailto:pdmp@nehii.org) or 402-506- 9900 opt. 1 for PDMP support from CyncHealth.

### <span id="page-10-1"></span>**Update Profile Details**

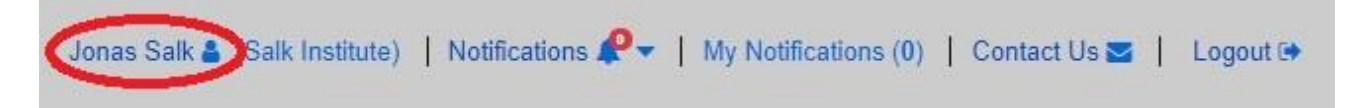

To change any user information:

- 1. Log on to RxGov at: [https://nepdmp.rxgov.com.](https://nepdmp.rxgov.com/)
- 2. On the top menu bar, select your username.
- 3. On the *User Profile Details* window, update information in the proper fields as needed.

Beverly Crusher & Ondian Hills) | System Notifications (0) ▼ | Contact Us Z | Logout <sup>®</sup>

- 4. Select *Change Identifier Fields* to change any fields locked out.
	- a. Make the appropriate changes in the *Create User Identifier Change Request Ticket window.*
	- b. Any changes here require a reason to be submitted with the change.
	- c. Select the *Submit* button.
- 6. Select the *Save* button.

OR contact Support@CyncHealth.org or 402-506-9900 opt. 1 for PDMP support from CyncHealth.

### <span id="page-11-0"></span>**Viewing System Notifications**

System notifications which are set by the PDMP administrator are visible to all selected users and usually contain information about updates, system outages or planned downtime. They can also contain information relevant to using the system.

System notifications can be viewed by selecting *Notifications* on the top menu bar. A drop-down of system notifications will appear. Click on the *View Notifications* button to read the specific notification.

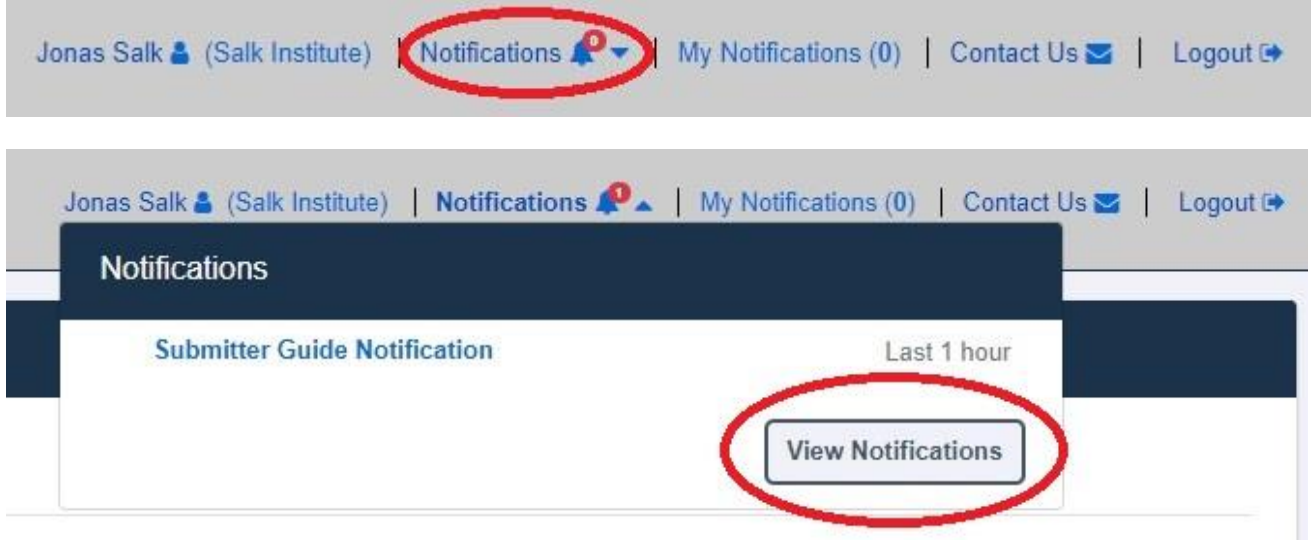

#### <span id="page-12-0"></span>**Data Delivery Methods**

#### <span id="page-12-1"></span>**Notes About NDC Numbers**

Many prescription medication packages have the NDC code displayed on the package in a 10-digit format which may include hyphens (-). To submit successfully to the Nebraska PDMP, this 10-digit NDC format will need to be converted to an 11-digit format without the hyphen(s).

The following table shows common formats on packaging and the appropriate way to convert to the 11 digit format needed for reporting. The correctly formatted entry is listed below, an additional "0" is added, bolded, and underlined in the following example to provide clarity on the proper submission value. Hyphens are provided to demonstrate the various formatting examples for the NDC **but should not be transmitted in ASAP format**.

**Do not use hyphens when entering the actual data in the Nebraska PDMP**. If there are any hyphens (-) or less/more than 11digits in the field, the file will notify the submitter of an error for that record.

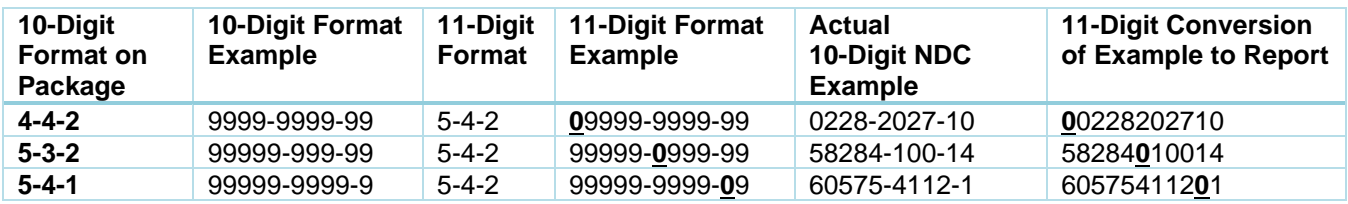

#### <span id="page-13-0"></span>**Submission Method #1: Secure FTP Over SSH with Stat Command Enabled**

There are many free software products that support Secure FTP (sFTP). Neither Nebraska DHHS, CyncHealth nor the PDMP Vendor (Leap Orbit/RxGov) can direct or support your installation of operating system software for Secure FTP.

After creating your RxGov submitter account, a PDMP administrator will have your account activated. You will receive your credentials through email 24-48 hours after your account has been activated in RxGov.

Some pharmacy vendors require a specific set of commands enabled for copying files over FTP. Please check with your pharmacy software vendor or IT support contact, to determine if your system requires **Stat Command**. The easiest indication that you might need to utilize Stat Command would be the identification of errors after you upload the files about viewing / setting / altering the attributes of the file.

Once the software is set up, follow the steps below to submit files to RxGov:

- 1. Prepare the data file for submission using the ASAP specifications described in *Appendix A: ASAP 5.0 Specifications*.
- 2. SFTP the file to: sftp://sftp-stat-nepdmp.rxgov.com a. Port: 17730
- 3. When prompted, type your data submitter credentials (i.e., username and password).
- 4. Place the file in the "/Upload" directory.
	- a. Depending on your software, you may or may not need to enter a slash. Once you upload data, if a slash appears before the file name, then it is not required.
- 5. If desired, you may view the results of the submission in the *My Submissions* section of RxGov.
- 6. Log off when the file submission is complete.

#### FileZilla Example Entry (Stat Command) *FileZilla - Example* $\times$ the company of the company of the company of the company of the company of the company of the company of the company of the company of the company of the company of the company of the company of the company of the company

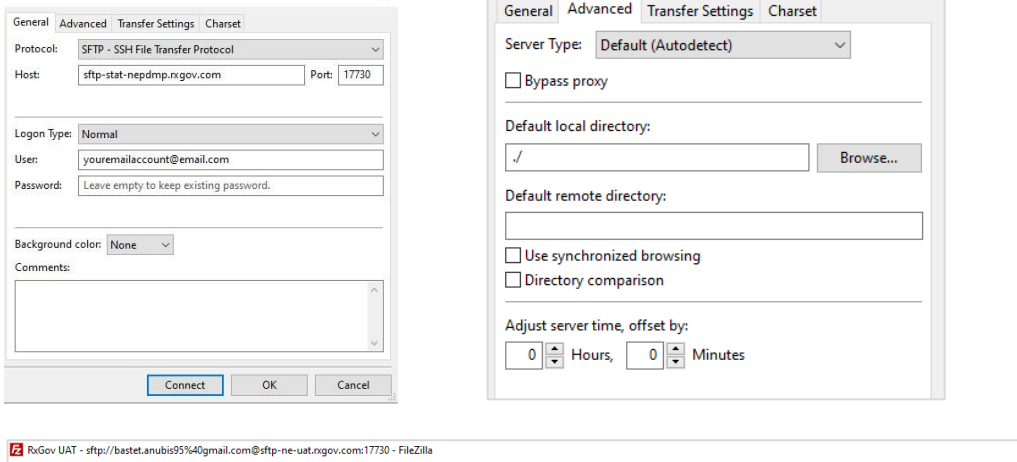

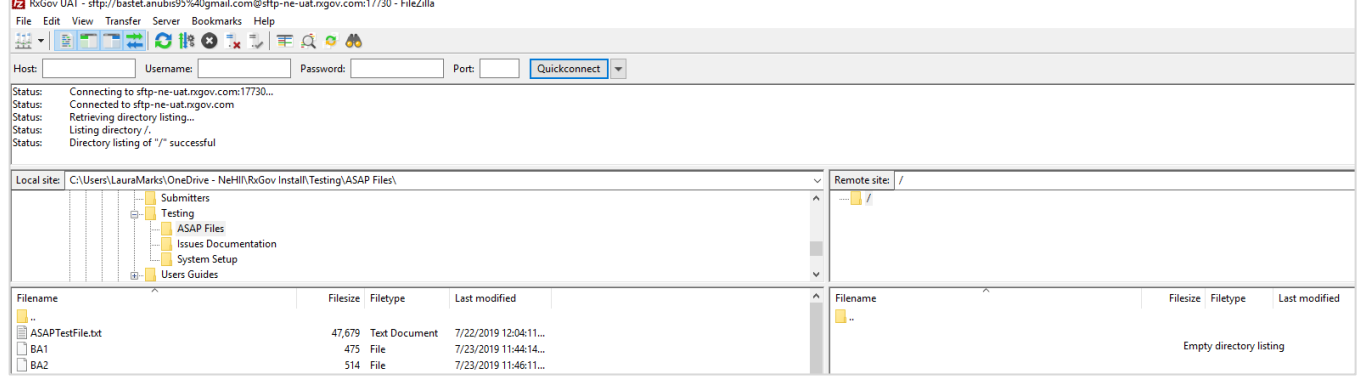

#### WinSCP Example Entry Stat Command

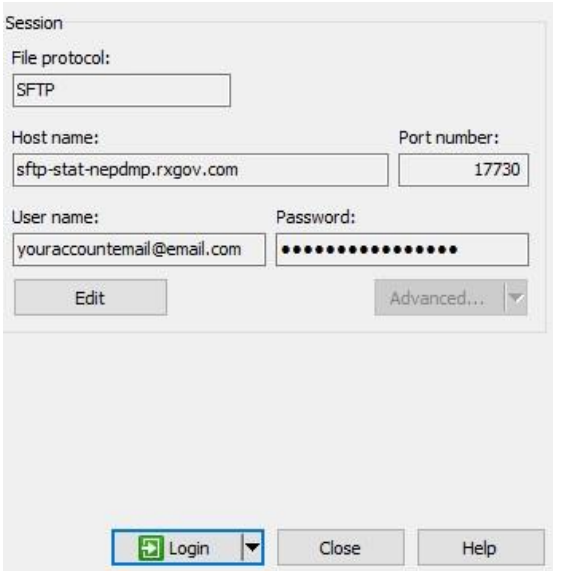

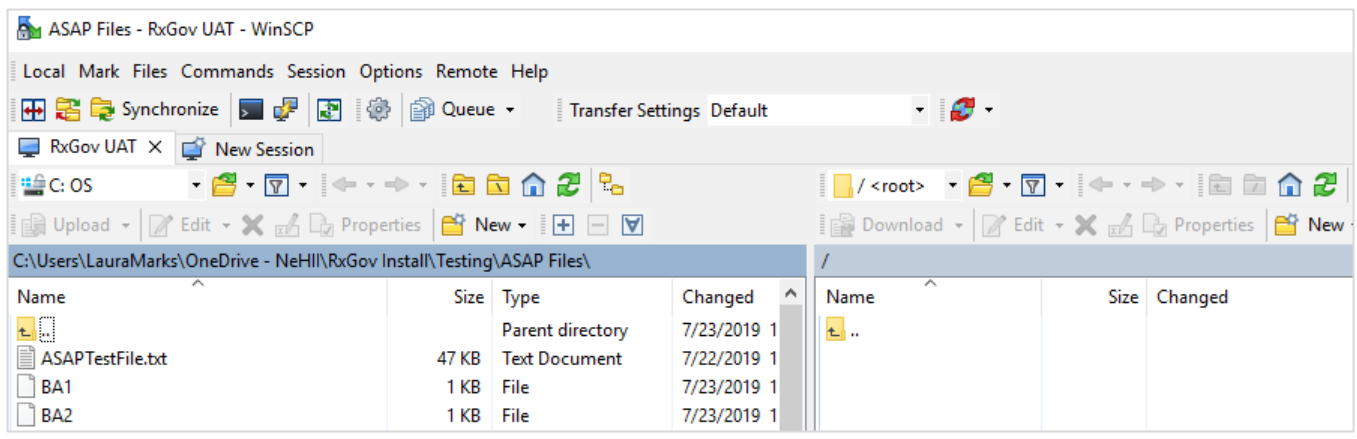

#### <span id="page-16-0"></span>**Submission Method #2: SSL Website (RxGov Portal)**

- 1. Prepare the data file for submission using the ASAP specifications described in *Appendix A: ASAP 5.0 Specifications*.
- 2. Log on to RxGov at: [https://nepdmp.rxgov.com.](https://nepdmp.rxgov.com/)
- 3. On the left menu, click *Submit Data*.
- 4. In the *Submit By File* section, click *Select Files*.

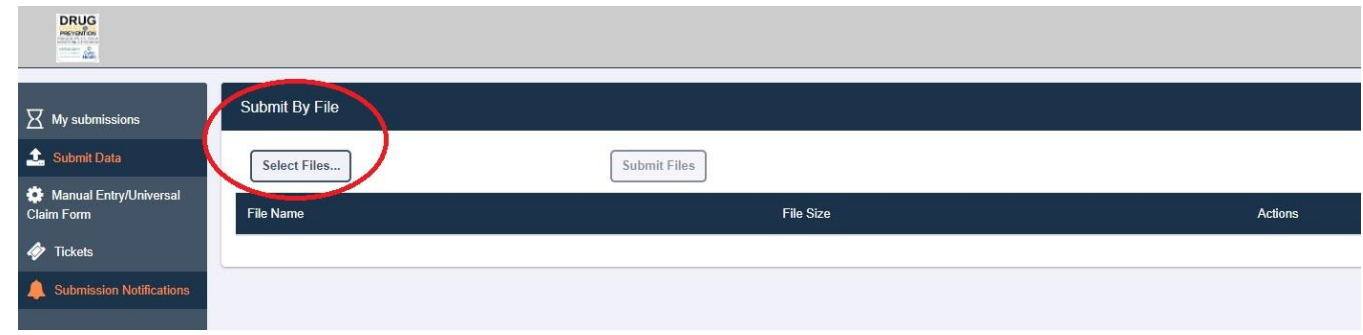

- 5. Select the file on your computer and click *Open*.
	- a. If a selected file was picked by mistake, select the red x in the *Actions* column to remove it.
	- b. When all desired files are listed, click *Submit Files*.

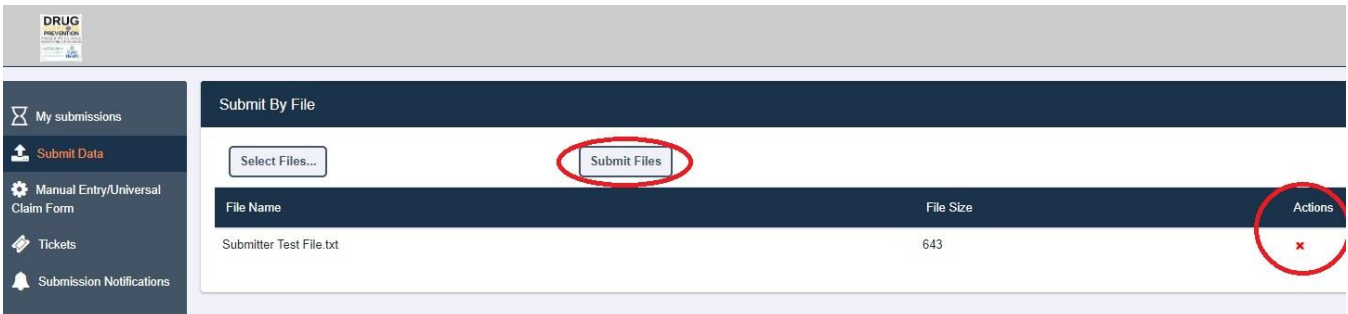

- 6. If desired, view the results of the submission in *My Submissions*.
- 7. Log off when the file submission is complete.

#### <span id="page-17-0"></span>**Submission Method #3: Manual Prescription Entry**

- 1. Navigate to your Nebraska PDMP Submitter account by logging into the web portal at: <https://nepdmp.rxgov.com/login>
- 2. Once you are logged into your account, select *Manual Entry/Universal Claim Form* on the menu on the left side of the screen.

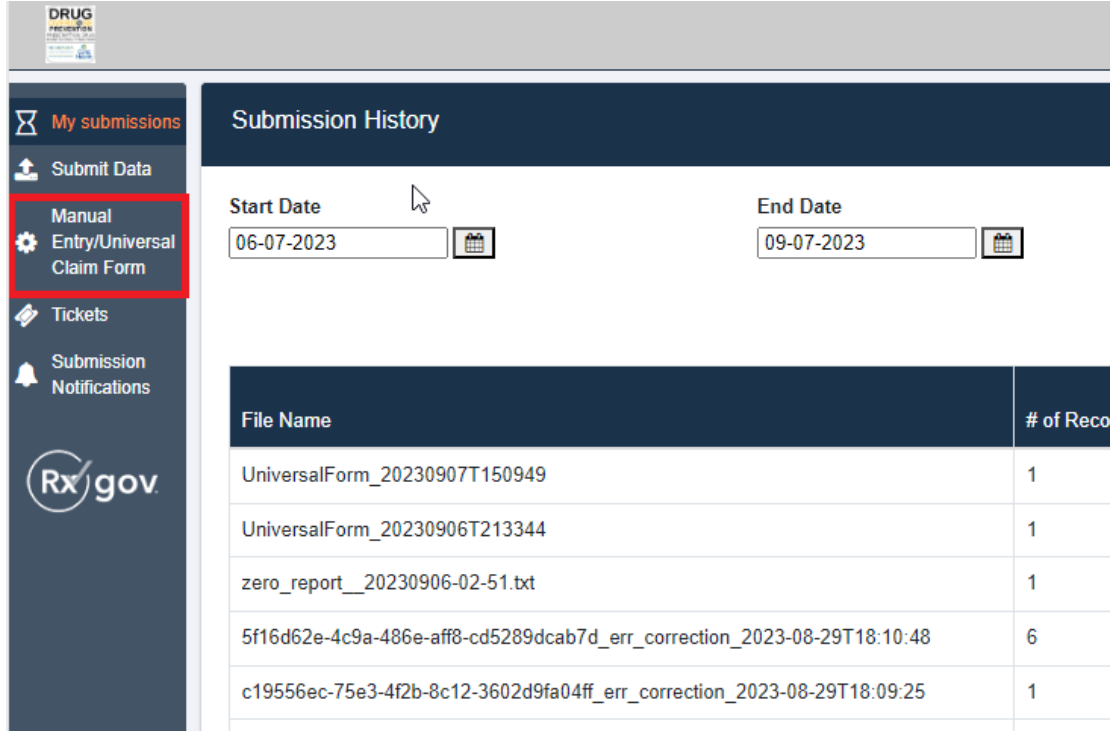

#### 3. Fields with a red asterisk (\*) are required to be populated. **Pharmacy / Dispenser**

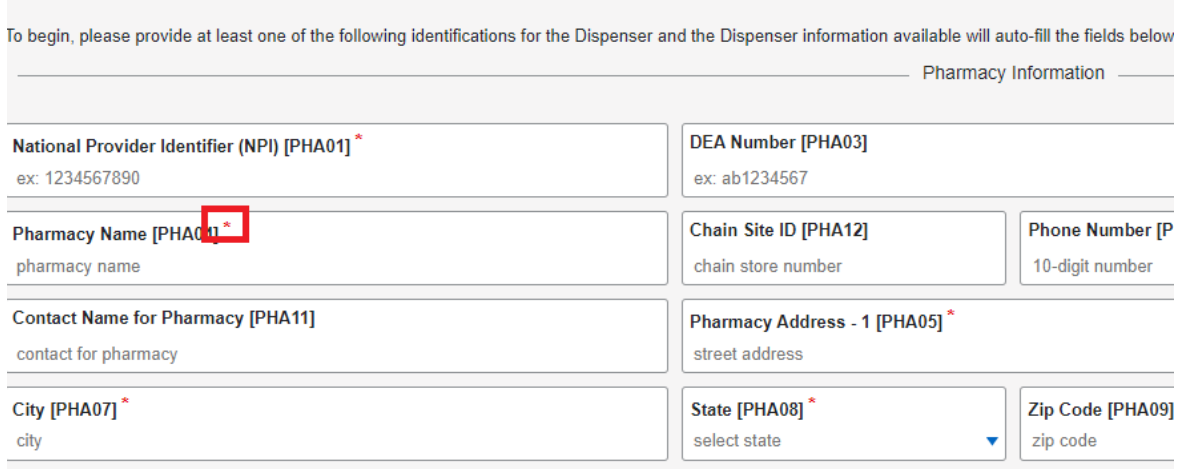

- 4. Pharmacy (Dispenser) information fields will display first.
	- a. After you enter a valid DEA or NPI number, most of the fields for the pharmacy should automatically populate.
	- b. The required fields include:
		- i. NPI-National Provider Identifier
		- ii. Pharmacy Name
		- iii. Pharmacy Address -1
		- iv. City
		- v. State
		- vi. Zip Code
	- c. Non-required fields can be populated if the information is available.

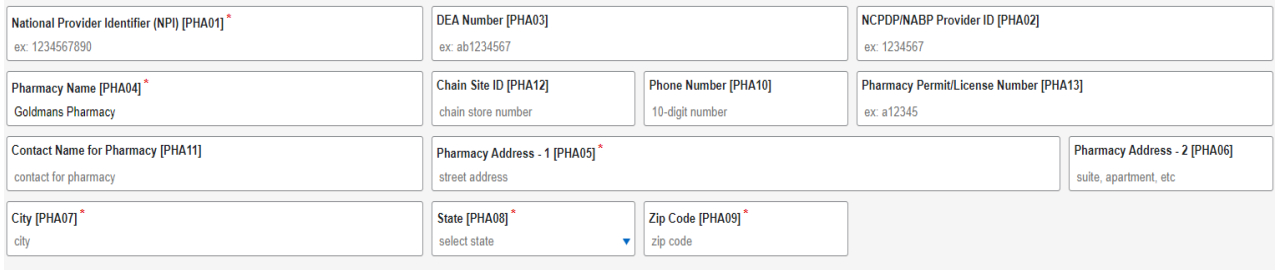

- 5. Patient information fields will be displayed below the Pharmacy (Dispenser) fields.
	- a. The Animal/Human toggle should be automatically set depending on your account type. i. Submitters – Human
		- ii. Veterinarian, Veterinarian Delegate, Vet Submitter- Animal

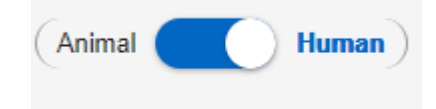

b. The toggle defaults to U.S. Resident but can be changed to Non-U.S. Resident if needed.

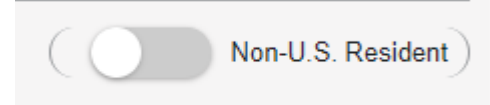

- c. The required fields include:
	- i. Patient Last Name
	- ii. Patient First Name
	- iii. Date of Birth (entered in the yyyymmdd format)
	- iv. Gender
	- v. Patient Address
	- vi. City
	- vii. State
	- viii. Zip Code
	- ix. Phone Number (do not use a hyphen (-) when entering phone numbers)
	- x. Identification type
	- xi. One of the following:
		- 1. ID Number
		- 2. Passport ID Number
		- 3. Patient Driver's License Number
		- 4. Social Security Number

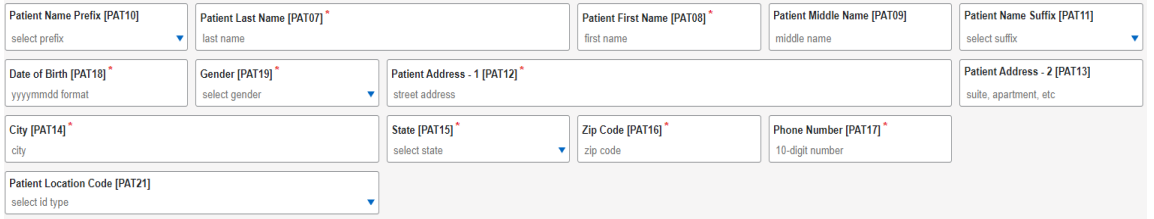

d. You can add an additional ID by clicking on the button with the green text labeled "Add Additional Id."

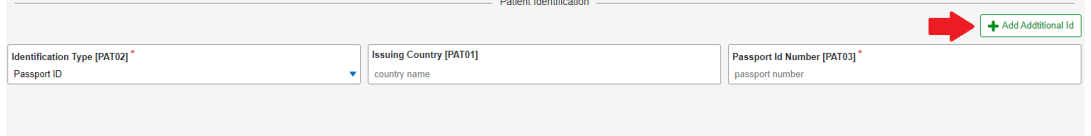

e. Non-required fields can be populated if the information is available.

f. You can add an additional Patient by clicking on the green patient button on the left side of the screen beside *Pharmacy/Dispenser*.

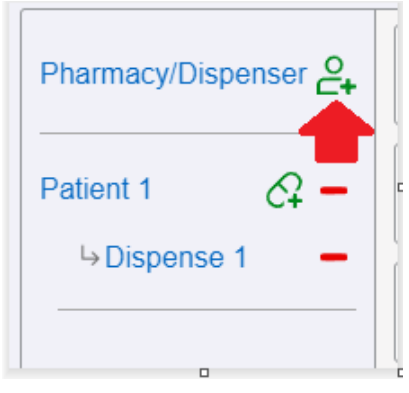

- i. Repeat steps a e for each patient added.
- g. You can remove a patient by clicking the red dash on the left side of the screen next to the appropriate patient.

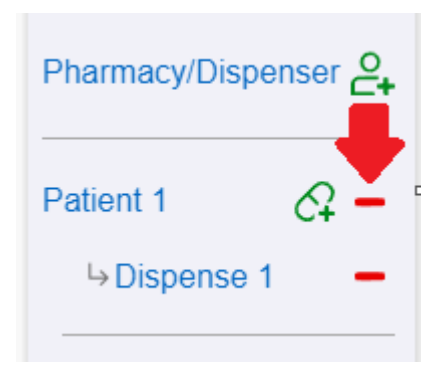

- 6. Dispense fields will be below the patient information.
	- a. The required fields include:
		- i. Reporting Status
		- ii. Prescription Number
		- iii. Date Written
		- iv. Refills Prescribed
		- v. Date Filled
		- vi. Refill Number
		- vii. Date Sold
		- viii. Payment Type
		- ix. Product ID Type
		- x. Product ID
		- xi. Quantity Dispensed
		- xii. Dose Unit
		- xiii. Day Supply

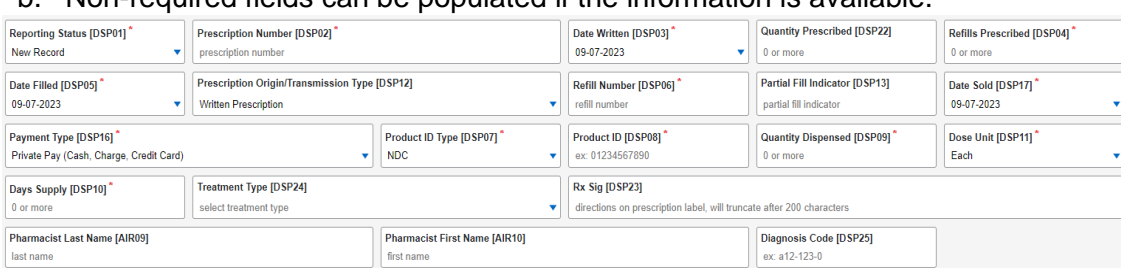

b. Non-required fields can be populated if the information is available.

- c. If *Product ID Type* is populated as compound, additional fields will be displayed and required.
	- i. The required fields include:
		- 1. Product ID Type
		- 2. Product ID
		- 3. Quantity Dispensed
		- 4. Dose Unit
	- ii. Non-required fields can be populated if the information is available.
	- iii. Additional ingredients can be added by pressing the "+ Add" button.<br>  $\frac{1}{2}$  compound Dng Information

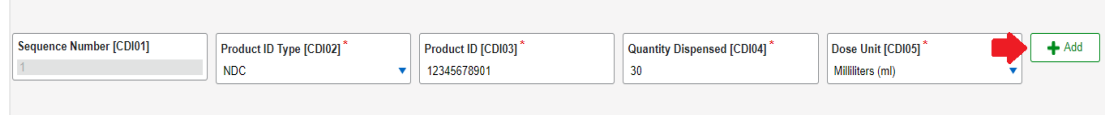

d. You can add an additional dispense by clicking on the green capsule button on the left side of the screen beside the appropriate *Patient*.

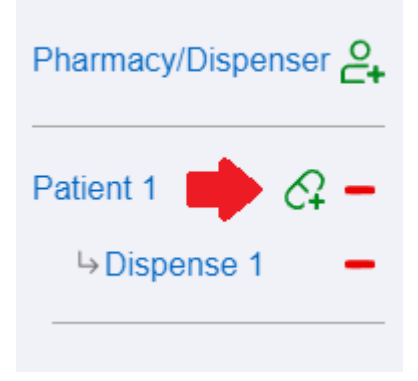

i. Repeat steps a – c for each dispense added.

e. You can remove a dispense by clicking the red dash on the left side of the screen next to the appropriate dispense.

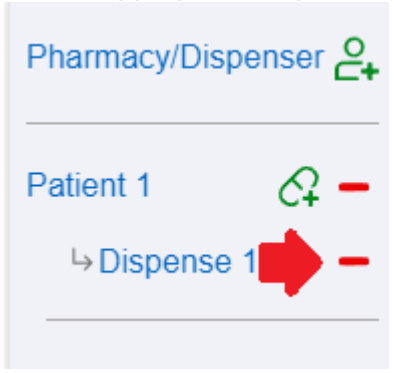

- 7. Prescriber fields are below the dispensing information.
	- a. After you enter a valid DEA or NPI number, many of the fields for the prescriber should automatically populate.
	- b. The required fields include:
		- i. NPI-National Provider Identifier
		- ii. Prescriber Last Name
		- iii. Prescriber First Name
	- c. Non-required fields can be populated if the information is available.

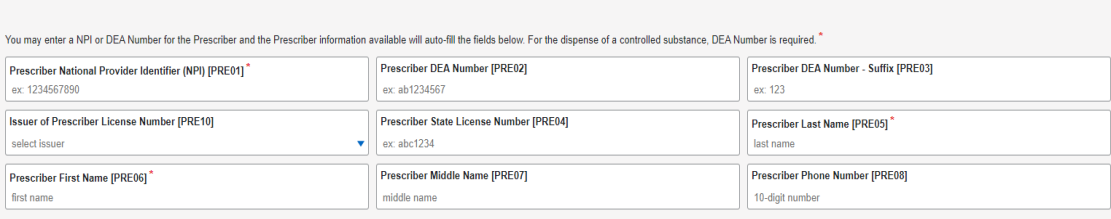

**Dy Prescriber** 

8. Additional optional fields are displayed below the prescriber fields.

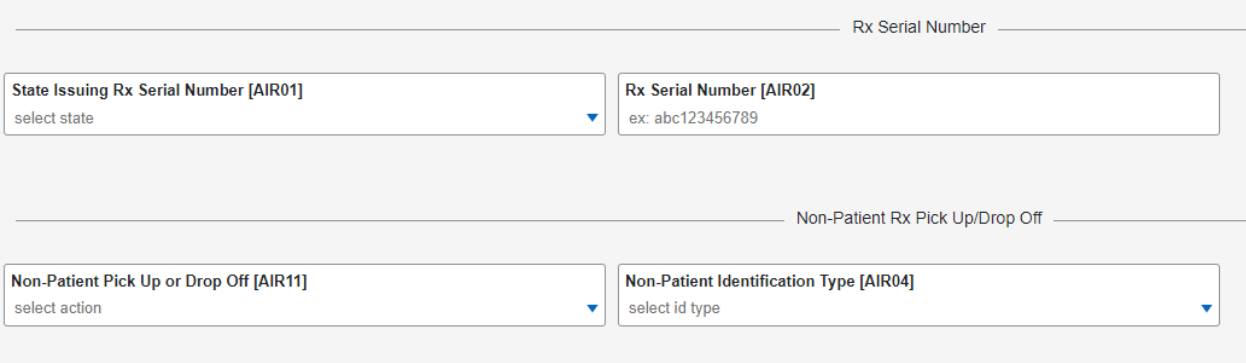

9. When finished entering information, select the green "Submit UCF" button on the bottom right corner of the screen.

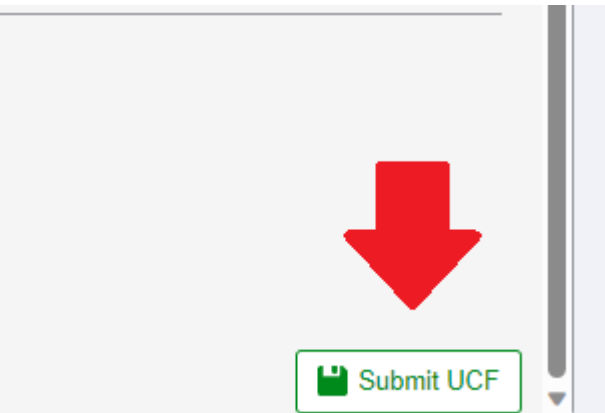

a. If any information that is required and not populated or populated incorrectly, you will get a notification and the appropriate fields will be outlined in red along with a message to explain the error.

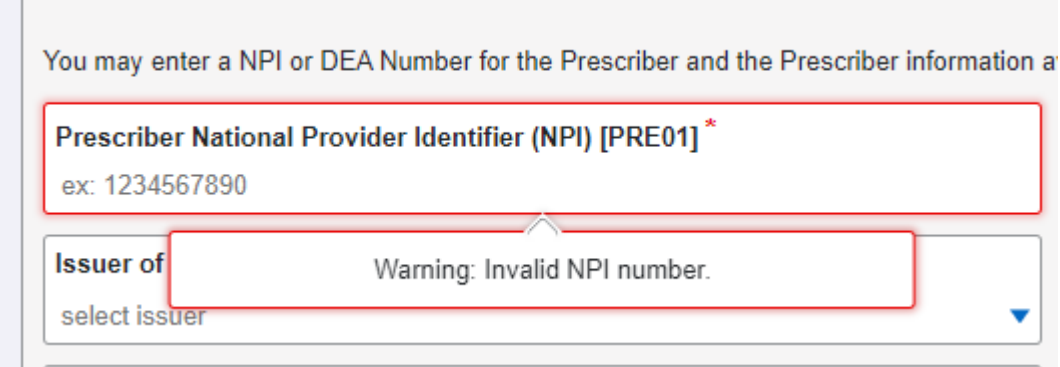

### <span id="page-24-0"></span>**Submitted Reports and Edit Definitions**

#### <span id="page-24-1"></span>**Notifications**

Every submitter can choose to have RxGov notify them via email regarding their submissions and errors. The submitter can alter how they receive these notifications in RxGov.

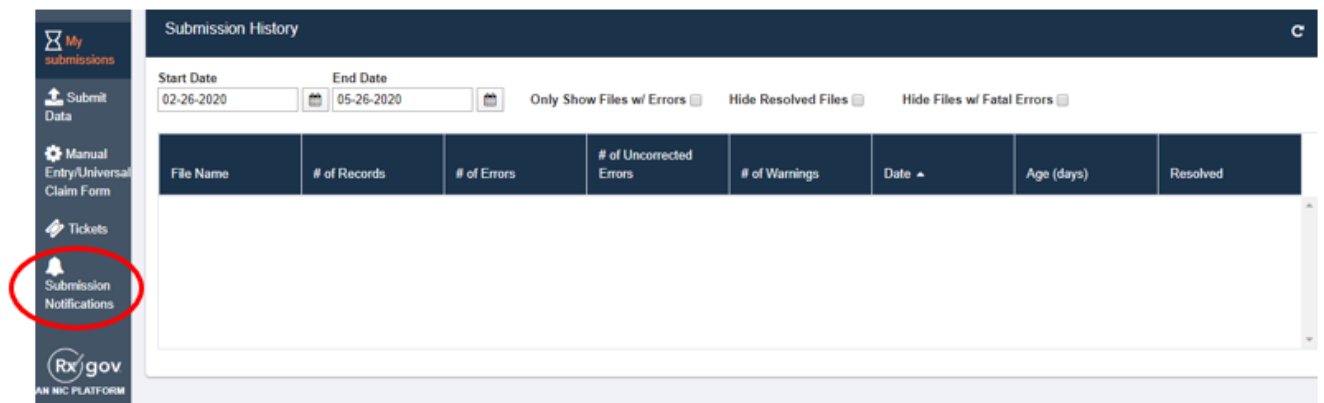

Click **Submissions Notifications**.

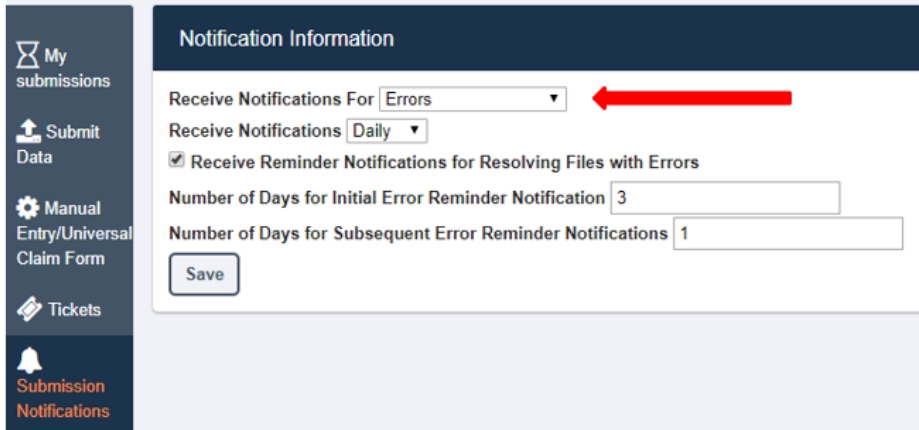

**Receive Notification For** can be set for Errors, Errors and Warnings or All Submissions by clicking the down arrow (caret).

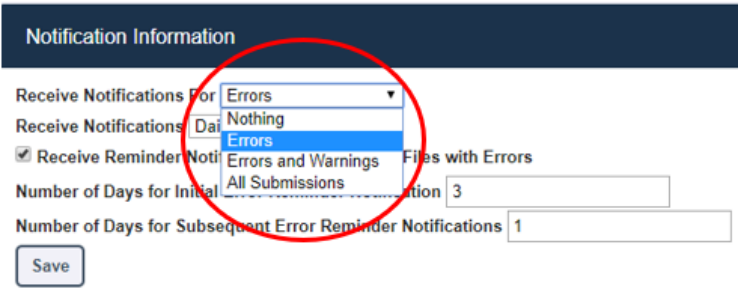

Error notifications will only be sent if the file submitted contains an error. Error and Warning notifications will only be sent if the file contains either an error or a warning. All Submissions will send a notification each time a file is sent into the PDMP.

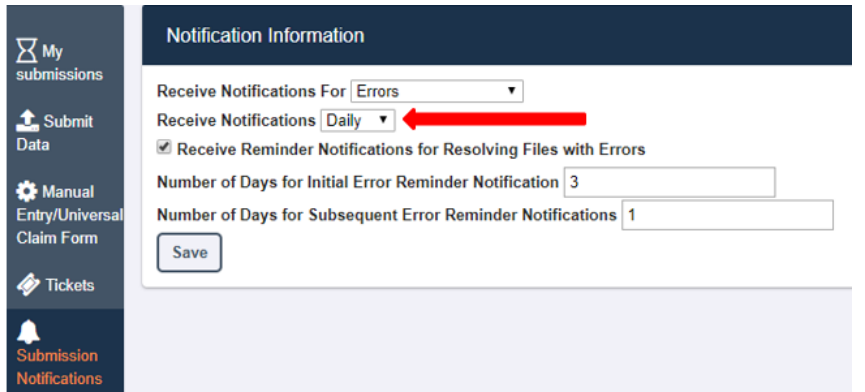

**Receive Notification** can be set for Daily or Hourly by clicking the down arrow (caret).

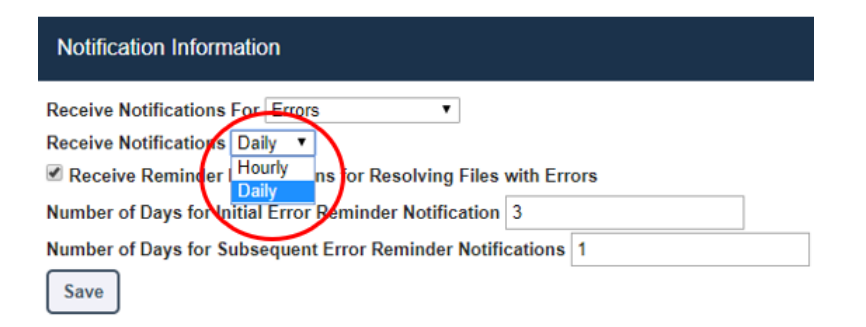

Number of Days for Initial Error Reminder Notifications and for Subsequent Error Reminder Notifications can be configured as well.

<span id="page-25-0"></span>Save all changes before exiting the **Notification Information** tab by clicking the **Save** button.

#### **View Submitted Reports**

Submitted data can be viewed in the RxGov platform. The submitter will only be able to view records submitted via the account username.

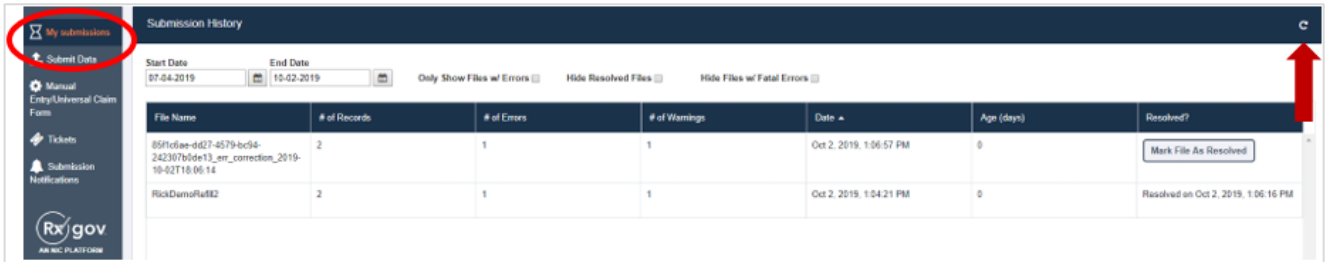

- 1. Log on to RxGov at: [https://nepdmp.rxgov.com](https://nepdmp.rxgov.com/)
- 2. Click *My Submissions* in the left menu.
- 3. On the *Submission History* page, use the *Start Date* and *End Date* boxes to select the dates for

viewing data. The search can be narrowed by selecting one or more of the following boxes:

- a. Only Show Files w/ Errors
- b. Hide Resolved Files
- c. Hide Files w/ Fatal Errors
- 4. When selections have been made, the submission history search will run automatically. The displayed data can also be updated by clicking the refresh icon at the top right of the page.
- 5. To view submitted data, click the line containing the data to view.

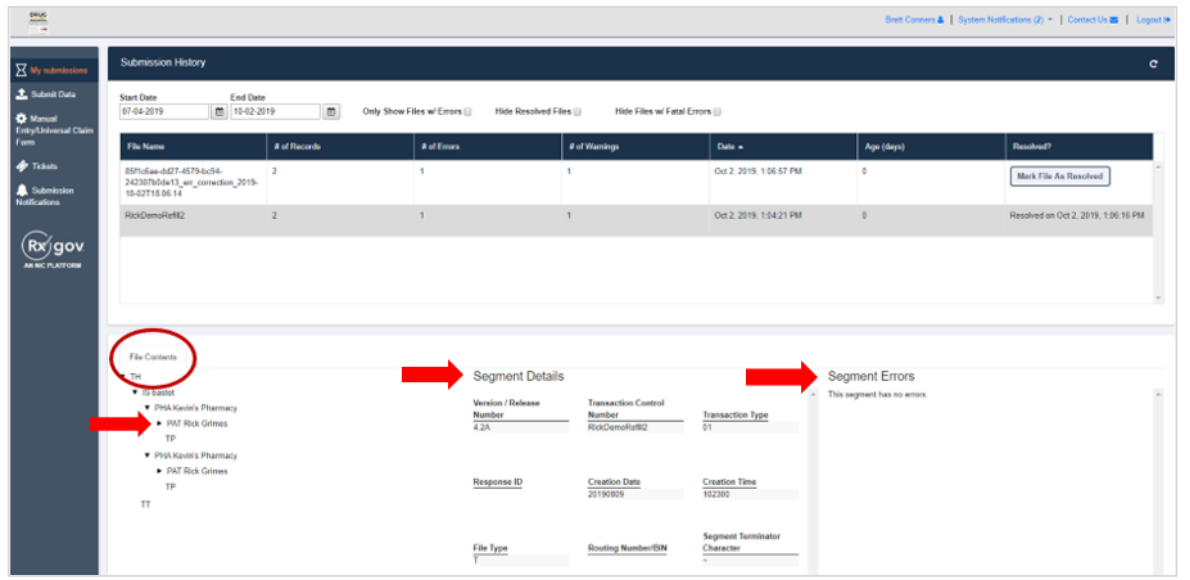

- 6. The *File Contents* section contains information on all submitted patients. You can view details on a patient by clicking the expand arrow next to the patient's name.
- 7. Additional dispensing information is displayed in the *Segment Details* section and errors are displayed in the *Segment Errors* section.
- 8. The *File Contents* section can be drilled down further by clicking on the arrows.

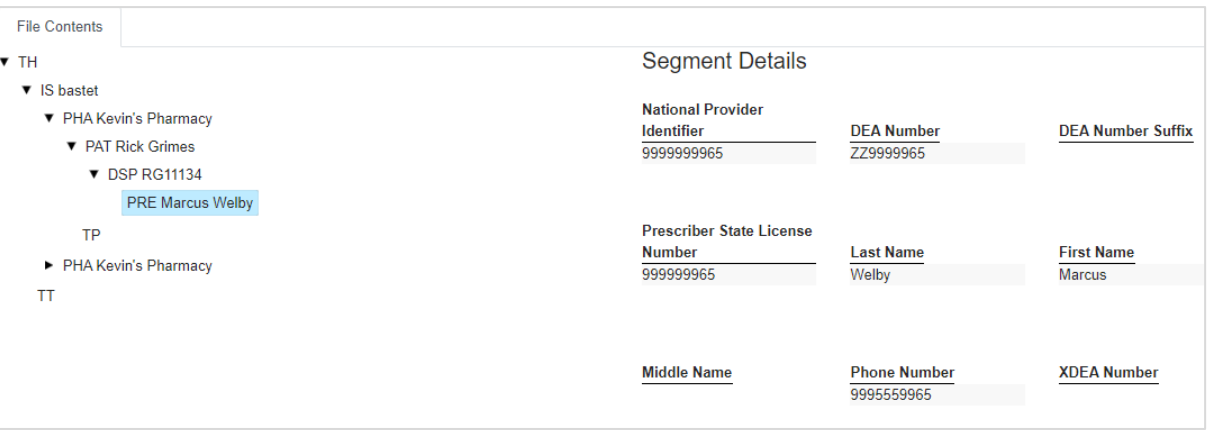

- a. Patient information is displayed in the *Segment Details* section when the PAT line is highlighted.
- b. Prescription information is displayed in the *Segment Details* section when the DSP line is highlighted.
- c. Prescriber information is displayed in the *Segment Details* section when the PRE line is highlighted.

#### <span id="page-27-0"></span>**Error Correction**

When an uploaded file contains an error, RxGov will alert the submitter. Depending on the setup of the submitter's **Notifications**, the submitter will receive an email from the system either hourly or daily. The Submitter can also view errors in the **My Submissions** tab of RxGov.

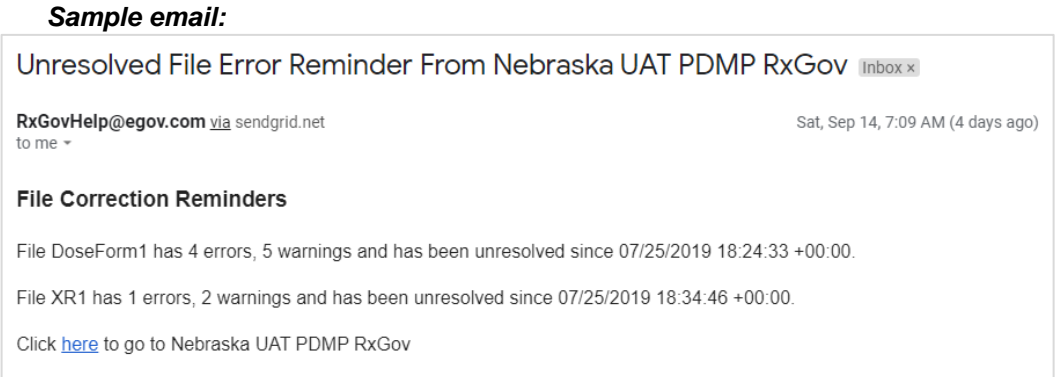

There are three error types: *Error*, *Warning* and *Fatal Error.*

- a. *Errors* are defined as simple data errors that may be corrected inside the submission file through RxGov or corrected in the ASAP file and resent. If the errors are not corrected, the data will not become part of the PDMP.
- b. *Warnings* are defined as simple data errors that can be corrected inside the submission file through RxGov but are not required to proceed. If the warnings are not corrected, data will still become part of the PDMP.
- c. *Fatal Errors* are defined as errors that cannot be corrected in the submission file through RxGov. The file must be corrected by the Submitter or Submitter's Vendor and resubmitted to RxGov.

Example of what a fatal error(s) looks like.

Error Correction File Contents

This file contains errors or warnings which cannot be corrected online. Please resubmit a corrected file. See below for a list of these errors.  $\theta$ 

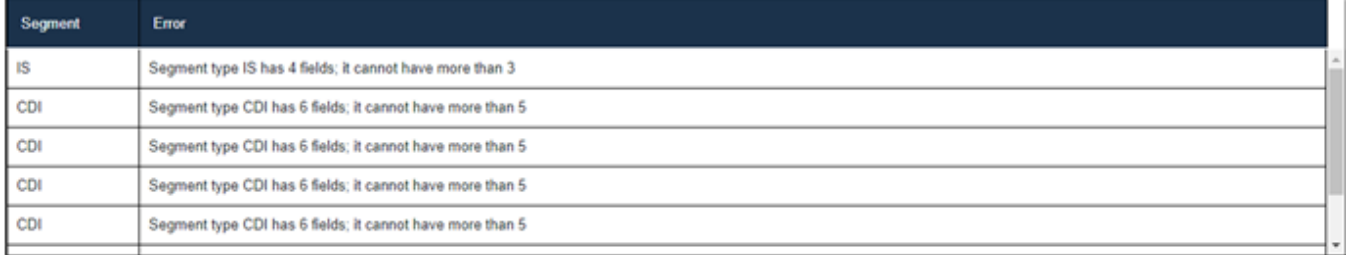

Data Submitters can correct most ASAP file submission errors through the My Submissions screen in RxGov. Errors can also be corrected within the ASAP file and resubmitted to RxGov electronically.

To review the details of a file's errors, review the file in the RxGov platform under *My Submissions* as described in *VIEW SUBMITTED REPORTS* or click the email link provided in the RxGov email alert.

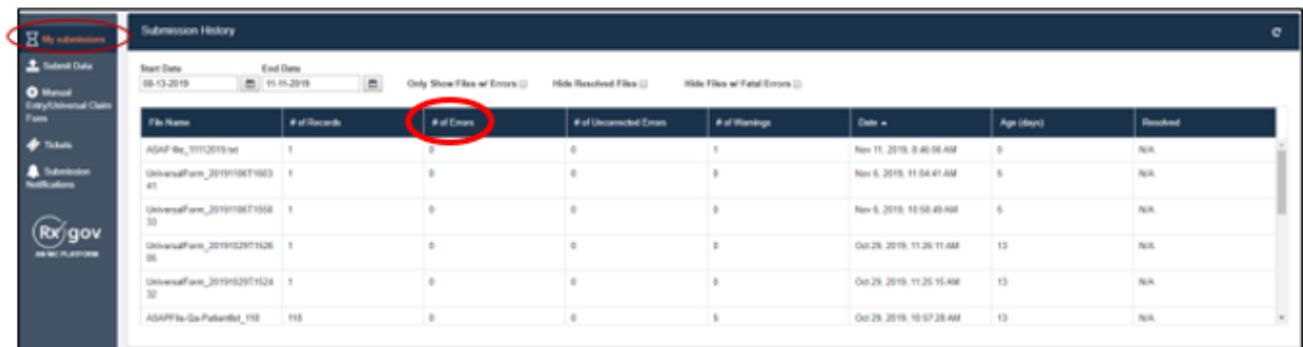

1. To select a file within *My Submissions*, click anywhere on the line of the file and the details of the error will display on the bottom half of the screen. The ASAP 5.0 Data *Segment* and *Field* names are shown in the first two columns followed by the specific *Error* and the *Current Value* contained in the submitted ASAP file. The last column contains a field for *Correction* entry.

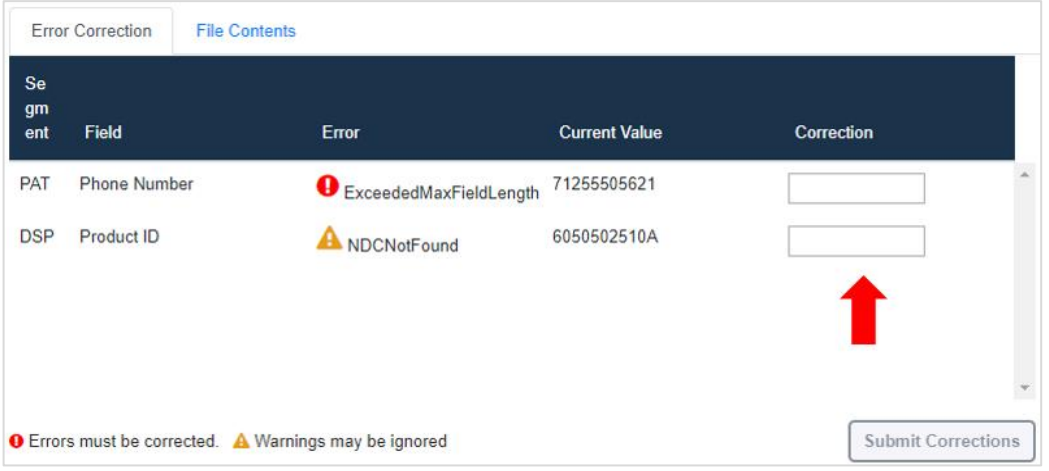

- 2. When the *Correction* box is clicked on, more information will appear in the *Dispense Context* (on the right of the screen). The drop box contains options for searching through the submitted prescription.
	- a. Another option to view the content is to scroll down the right side of the *Dispense Context* screen.

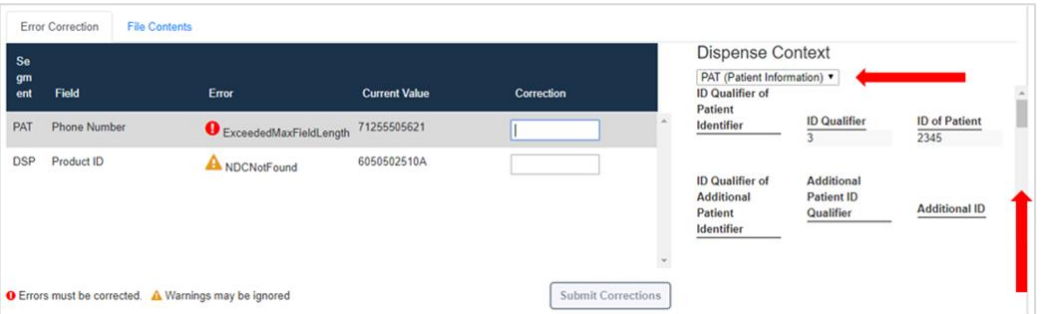

- 3. Enter the correct information into the *Correction* box.
	- a. Note that *Submit Corrections* is not an option until the error is addressed. A correct value must be entered. Once a corrected value is entered, a green check mark will appear in

the correction column (incorrect information will result in a red x). Click anywhere outside of the box or tab away and the *Submit Corrections* will highlight.

b. Please refer below to the ASAP 5.0 Field guide for more information regarding what is being requested.

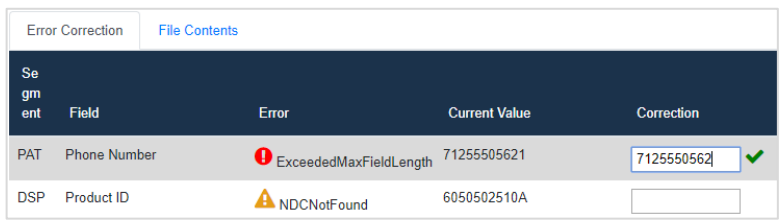

- 4. Click the *Submit Corrections* box and a *Success* box will appear.
- 5. When the file has been corrected, the system will create a new file with the corrected information and change the information under the *Resolved* column for the original file to "*Resolved on <Date & Time>*".

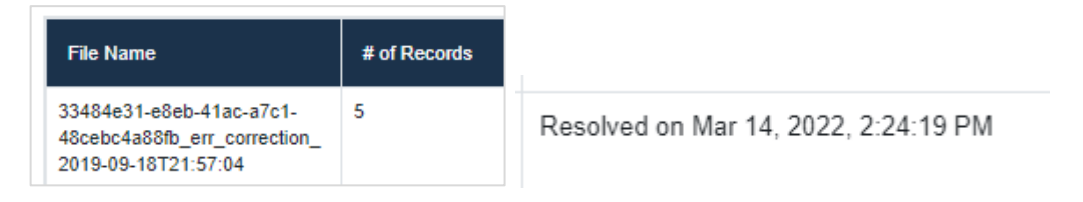

- 6. In times when the system fails to recognize a file correction, there is a manual resolution option.
	- a. This button can be found in the *Resolved* column and is titled "*Mark File As Resolved*."
	- b. Please note that once a file has been marked as resolved, that action cannot be reversed.
	- c. Also be aware that if there are dispenses within the file that have unresolved errors, but the "*Mark File as Resolved"* function is used, the dispense with the error will not be incorporated into the PDMP and will not be part of the patient's medication list.

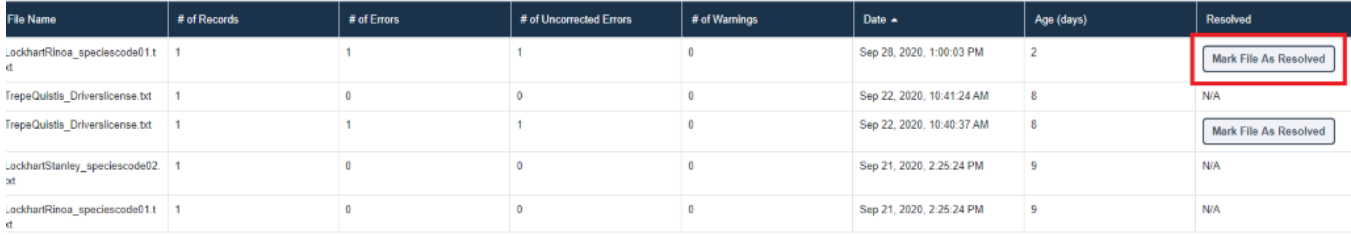

#### <span id="page-30-0"></span>**Zero Reports**

This function allows data submitters to easily submit zero reports. Zero report information is displayed on the *Submission History* page with other submitted data for a selected time.

#### **Submission of Zero Report**

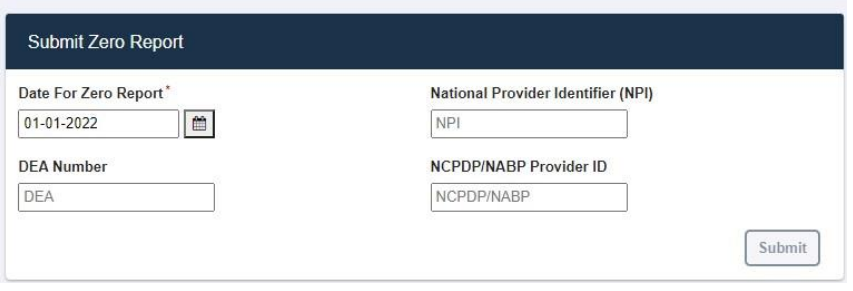

- 1. Log on to RxGov at: [https://nepdmp.rxgov.com.](https://nepdmp.rxgov.com/)
- 2. Click *Submit Data* from the left menu.
- 3. Enter the date.
- 4. Enter either the *NPI* (**preferred**) or *DEA*.
- 5. Enter NCPDP/NABP Provider ID if desired.
- 6. Click *Submit.*

#### **Viewing Previously Entered Zero Reports**

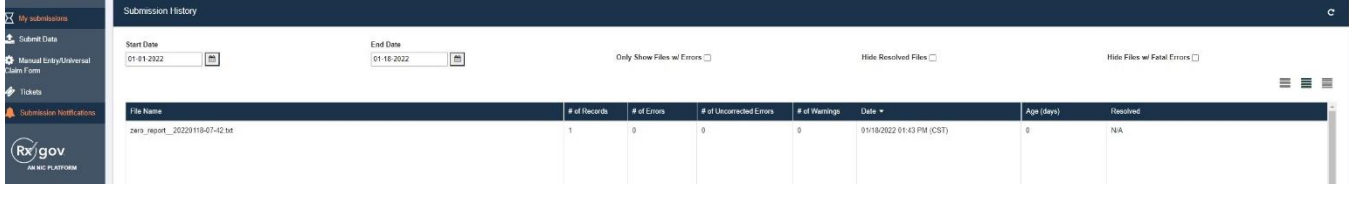

- 1. Log on to RxGov at: [https://nepdmp.rxgov.com.](https://nepdmp.rxgov.com/)
- 2. Click *My Submissions* in the left menu.
- 3. On the *Submission History* page, use the *Start Date* and *End Date* boxes to select the dates for which you want to view data.
- 4. Zero reports and full data upload files are displayed in the same list within *My Submissions*.
- 5. To easily find zero reports, sort by file name and scroll through the alphabetical list until you reach the *zero-report* section.

### <span id="page-31-0"></span>**Assistance and Support**

If you have questions regarding the Nebraska PDMP, please email Support@CyncHealth.org or call 402-506-9900 opt. 1.

### <span id="page-32-0"></span>**Document Information**

#### <span id="page-32-1"></span>**Version History**

The *Version History* records the publication history of this document.

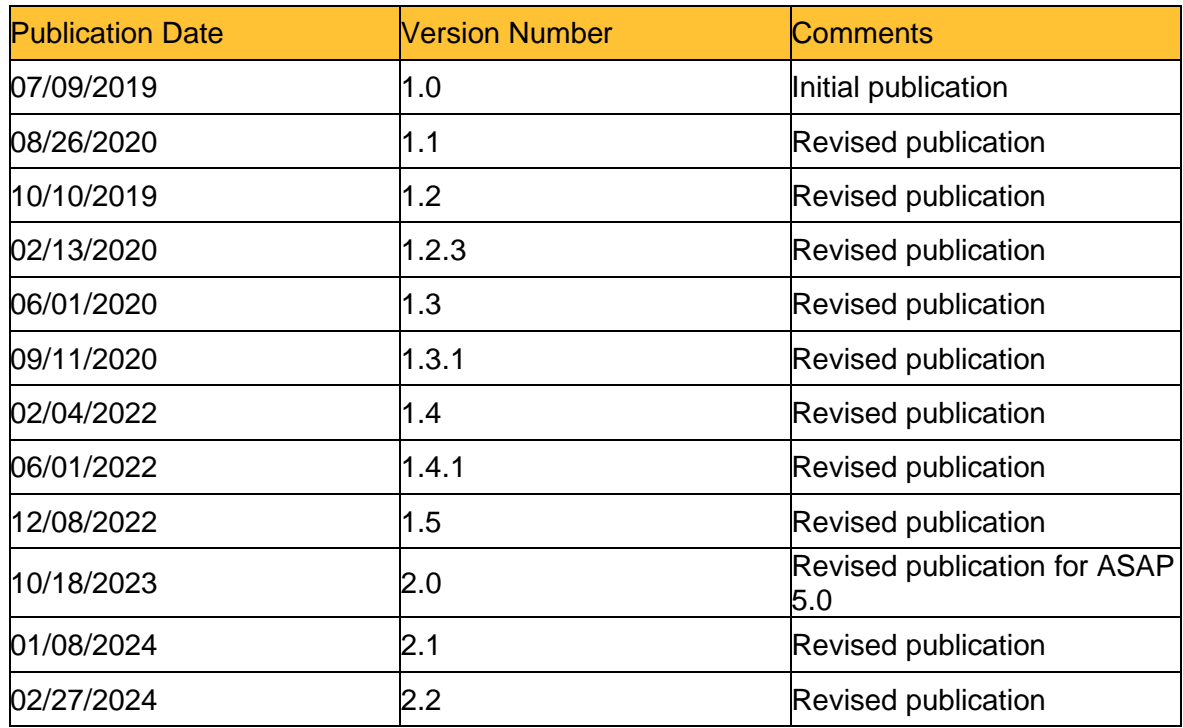

*Table 1 – Document Version History*

#### <span id="page-33-0"></span>**Change Log**

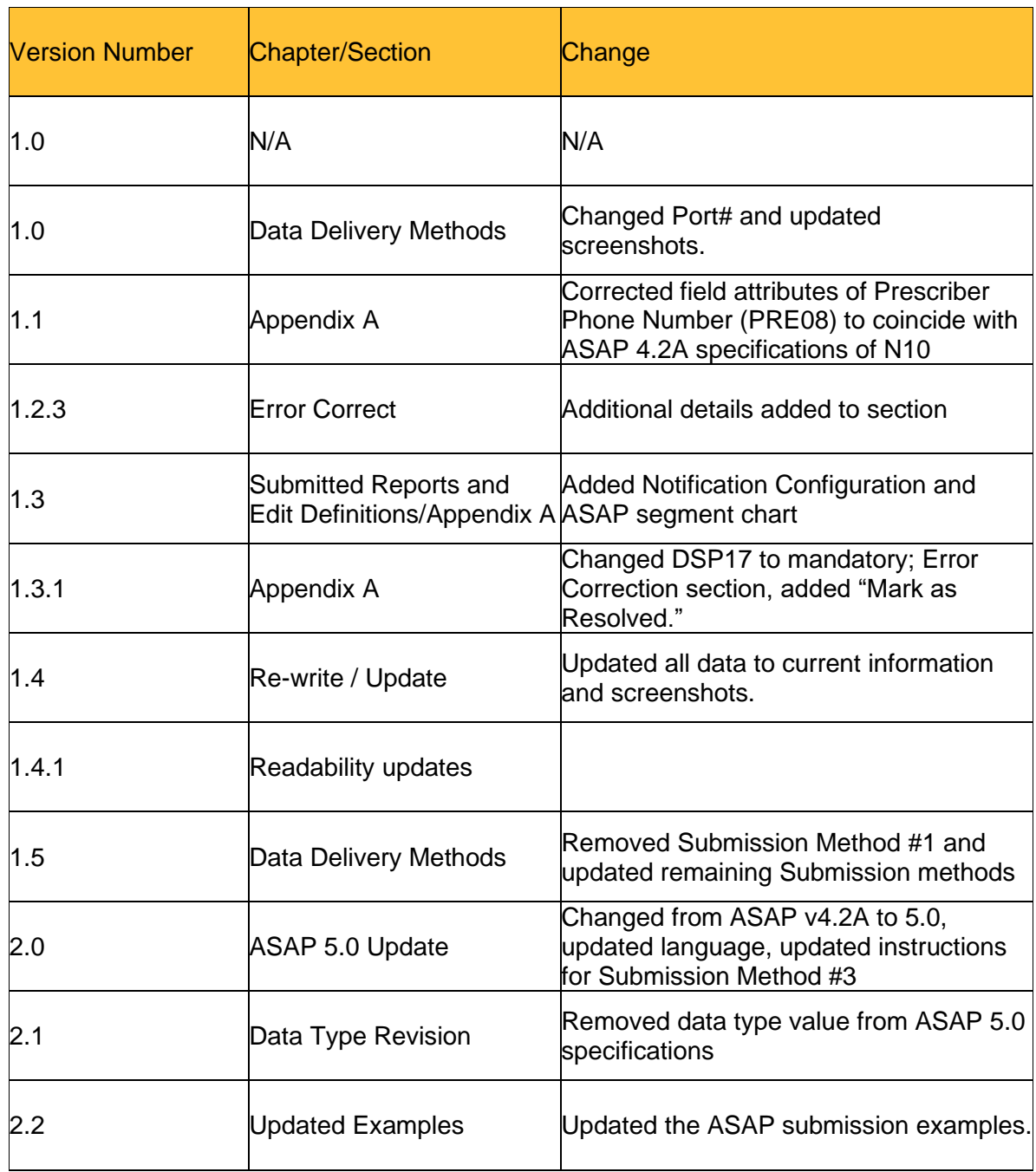

The *Change Log* records the changes and enhancements included in each version.

*Table 2 – Document Change Log*

# <span id="page-34-0"></span>Appendix A: ASAP 5.0 Specifications

The following information contains the definitions for the specific contents required for uploading records (reporting) in the American Society for Automation in Pharmacy (ASAP) 5.0 format to comply with the Nebraska PDMP requirements.

### <span id="page-34-1"></span>**Data Type Notation Matrix**

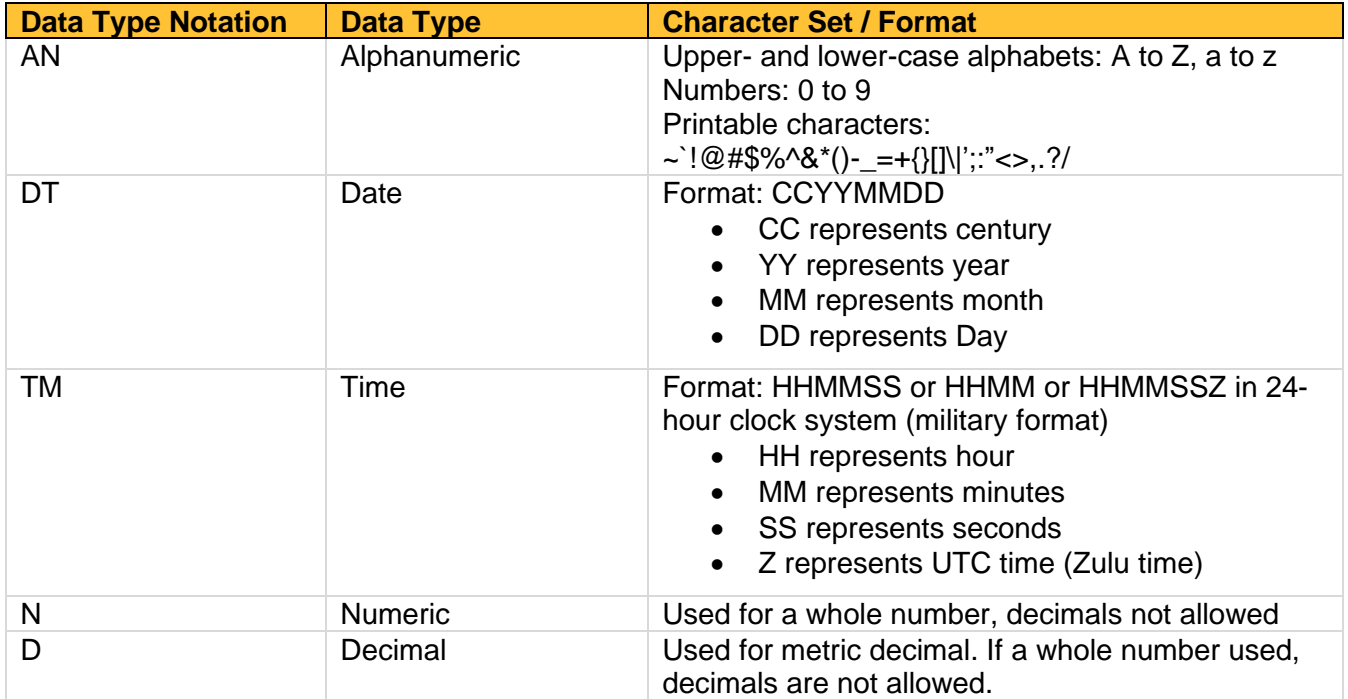

#### <span id="page-34-2"></span>**File Naming Convention**

- File name must be unique per uploader.
- *File ID* is assigned by the submitter/dispenser system to uniquely identify the uploaded file.
- *DateTimestamp* is the date and time of the file submission in this format: CCYYMMDDHHMMS (example: 20170102160000)

### <span id="page-34-3"></span>**Data (Field) Elements within File**

- **Segment Identifier** Indicates the beginning of a new segment (e.g., PHA). These identifiers are defined by the ASAP standard. Segments must be in the specified order for the file to process appropriately.
- **Data (Field) Delimiter**  Character used to separate data elements (fields) withina segment (i.e., an asterisk (\*)), and is the third ASCII code / character in the file.
	- o Each field should "open" with the Data / Field delimiter.
	- o Each blank field should contain a single asterisk.
	- $\circ$  If the last field in the segment is blank, it should be "opened" and then the segment closed.  $(e.g., *~).$
- **Segment Terminator**  Character used to mark the end of a segment (e.g., the tilde (~)).
	- o Field TH09 in the *Transaction Header* segment identifies the ASCII code / character used to terminate each segment. Since TH09 also signifies the end of the segment, it should contain the code/character twice (i.e., two tildes  $\sim$ ).
- **Segment Terminators** and **Data (Field) Delimiters** are not specified in the ASAP standard and are open to the appropriate ASCII code or a wide selection of ASCII characters. The caret is used to denote an escape character and should not be used as a data delimiter or segment terminator. We recommend using characters not commonly used in the data  $(*, |, \setminus, \land, \sim,$  etc.) to minimize issues with file ingestion.
- **Escape Character** In the event that a data (field) element delimiter or segment terminator is used in the data submitted an escape character is available to prevent errors. The escape character for the ASAP standard is the caret (^).
	- $\circ$  If an asterisk is used as a data (field) element delimiter, and also the data in a field, like the SIG (directions for use) an escape character should be inserted prior to each instance of character not intended to signify the start of a new field. See below:

Take 1 tablet by mouth twice daily. **^**\***^**\*Check Pulse Prior to Administration**^**\***^**\*

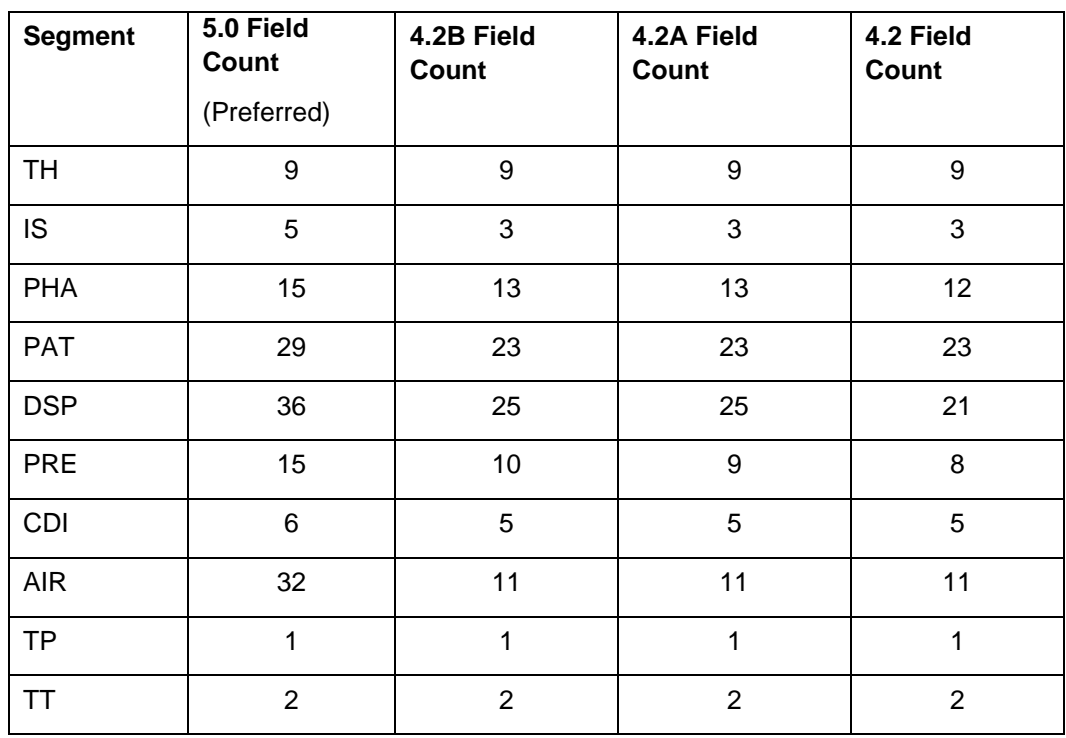

#### • **5.0 vs 4.2 / 4.2A / 4.2B Segment/Field Count**

#### <span id="page-36-0"></span>**Field Usage**

- $R =$  Required by ASAP
- $RR = Required by the Nebraska PDMP$
- $\bullet$   $O =$  Optional but recommended to be reported by Nebraska
- $\bullet$  S = Situational (not required; however, supply if available)
- Fields highlighted in blue are part of the ASAP 5.0 release.
- Both "R" and "RR" fields must be reported.
- Segments can end at the last required field, but an ideal file would keep these fields in place.
- It is recommended to report all available fields, whether Required or Optional.

**Note:** For more information regarding ASAP 5.0 specifications, please reference the American Society for Automation in Pharmacy (ASAP) at [www.asapnet.org](http://www.asapnet.org/) for the full *Implementation Guide for the ASAP Standard for Prescription-Monitoring Programs.* 

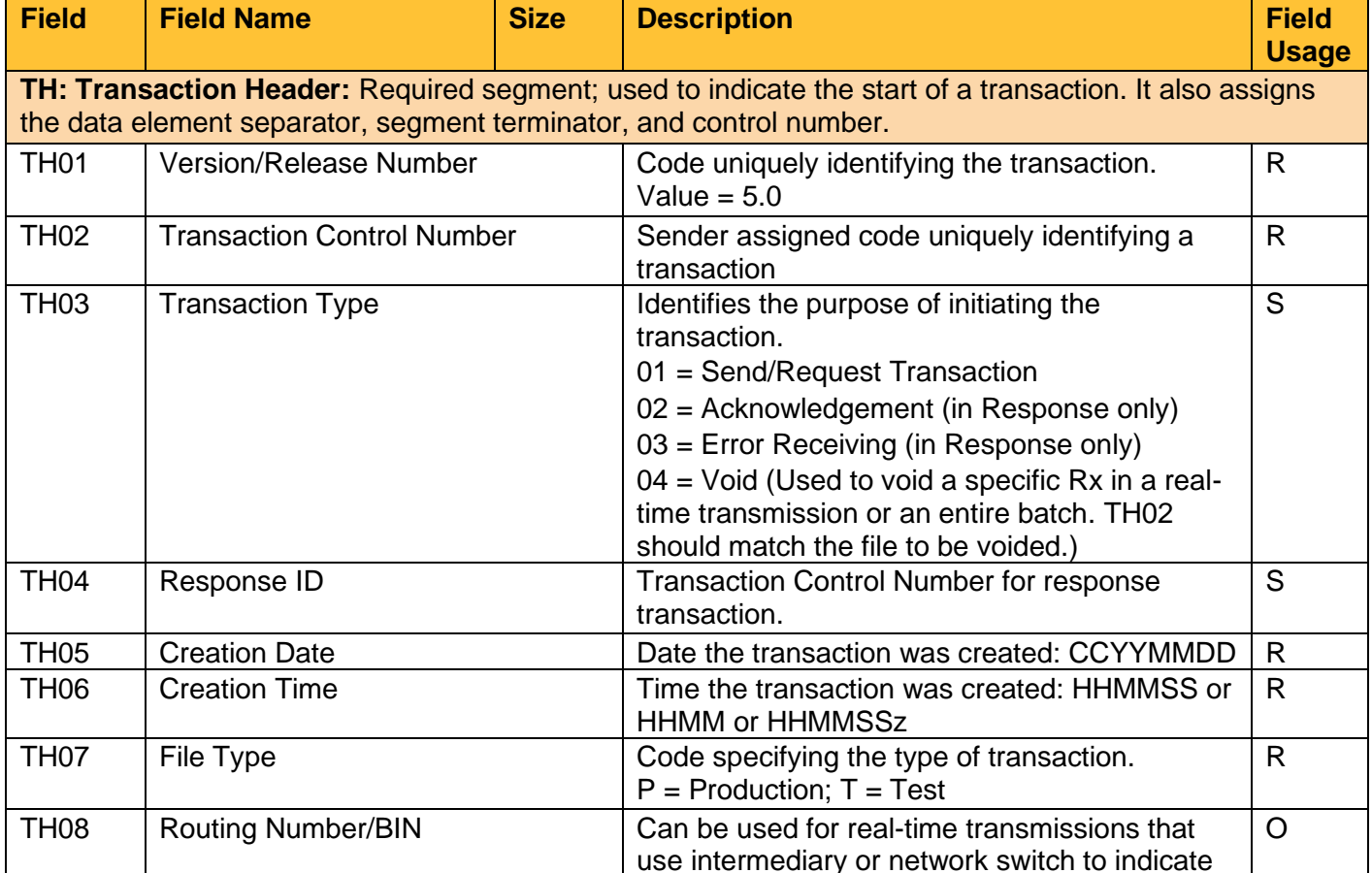

TH09  $\vert$  Segment Terminator Character  $\vert$  This terminates the TH segment and sets the

state to route transaction to

the entire transaction

actual value of the data segment terminator for

R

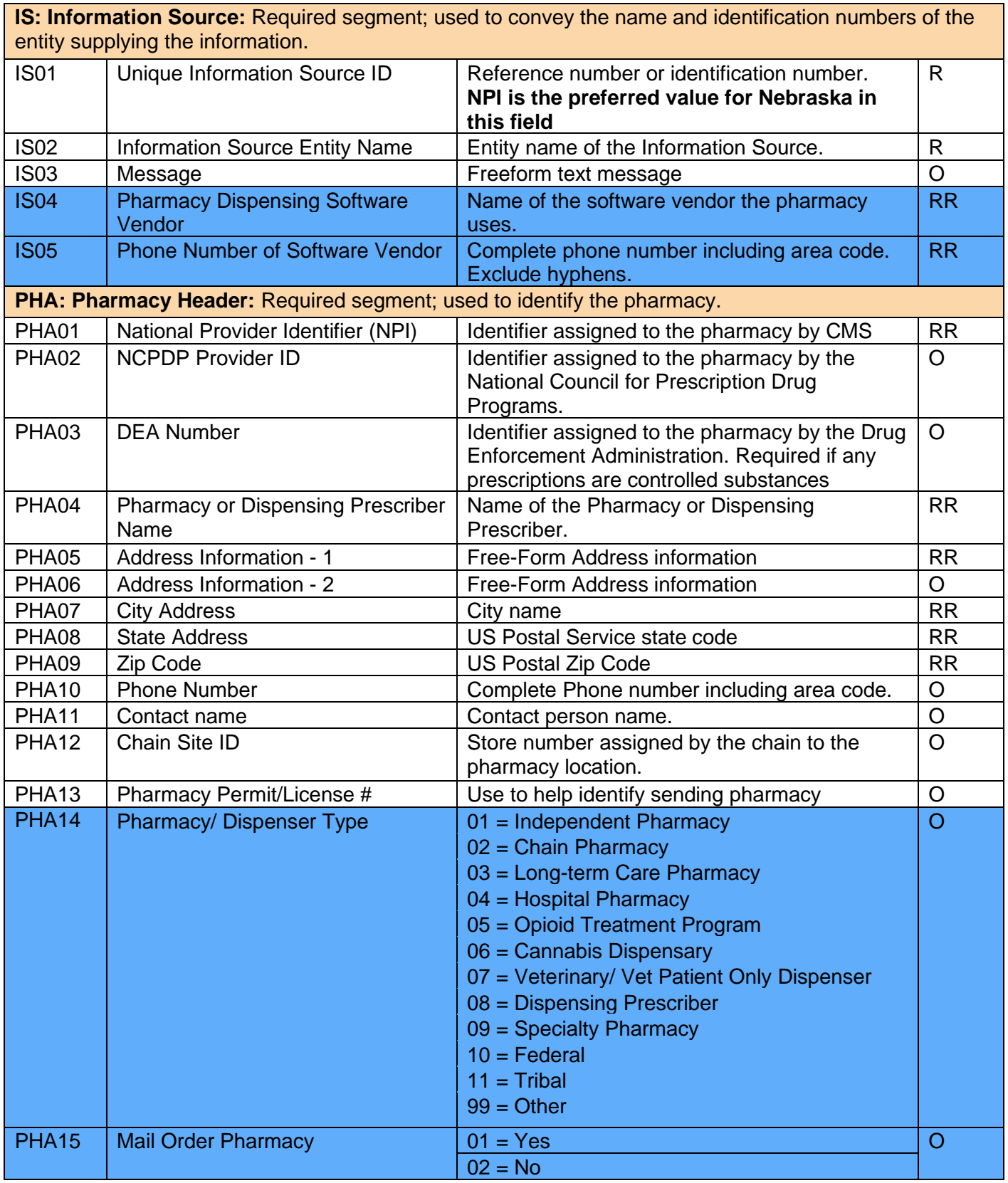

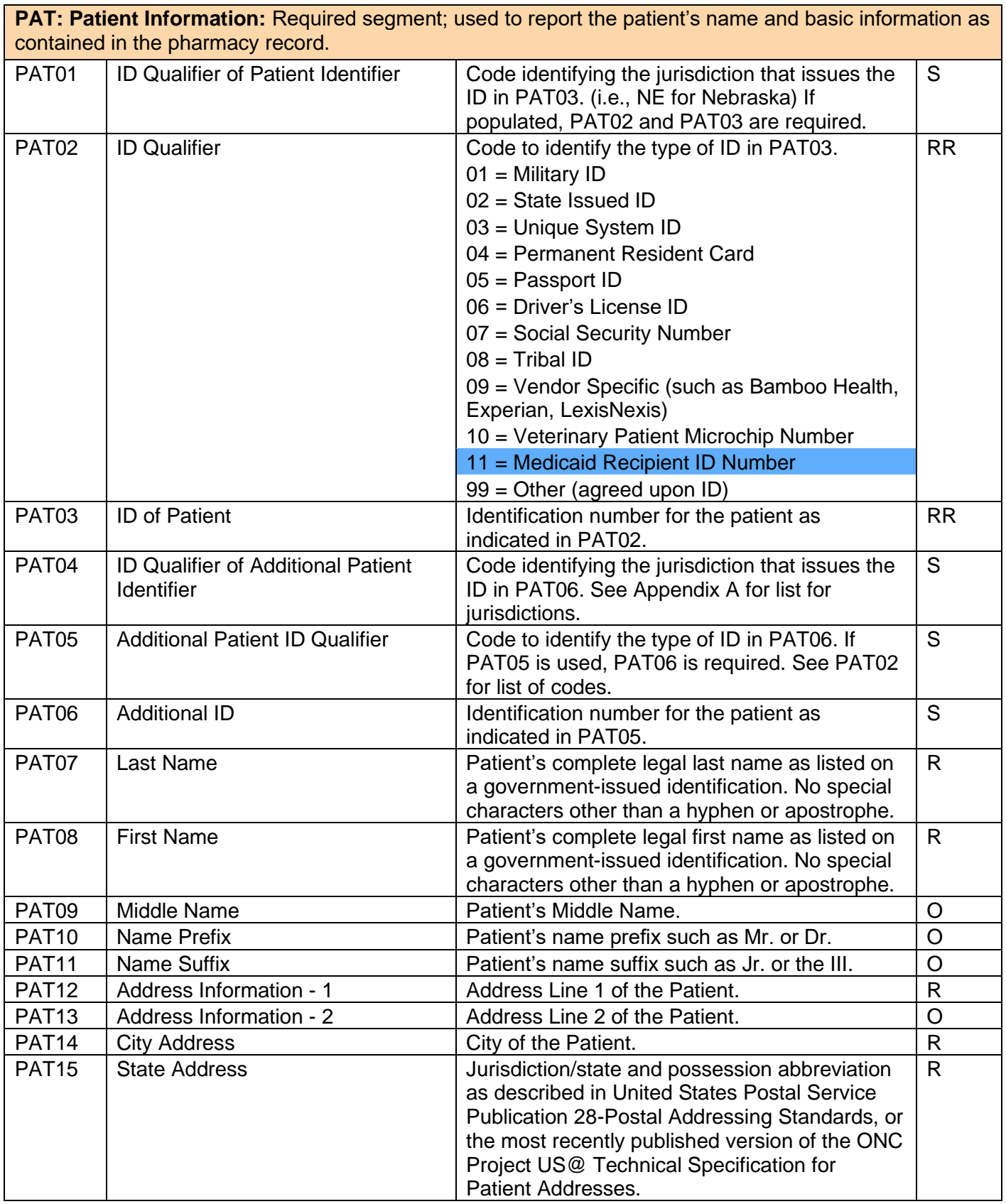

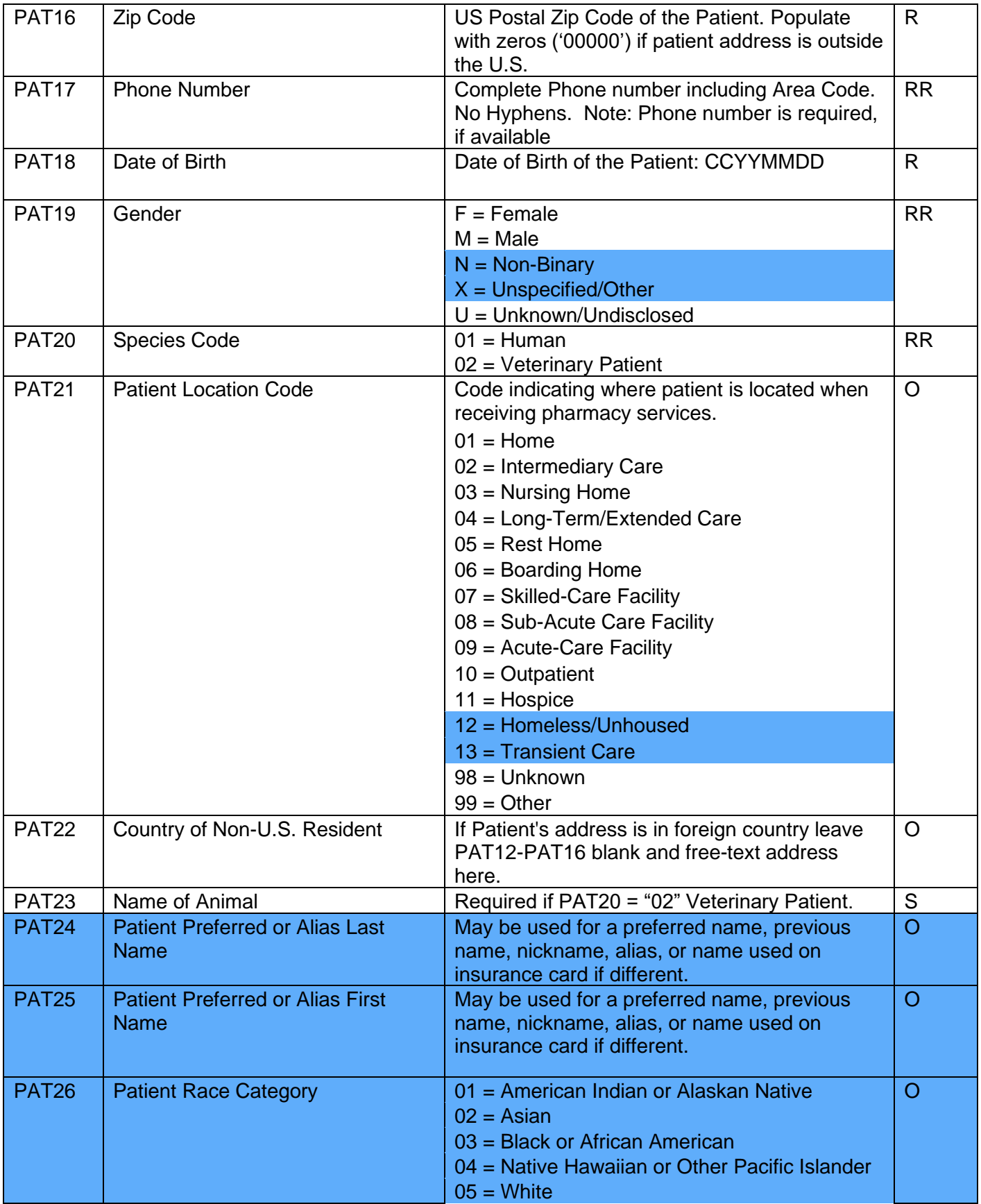

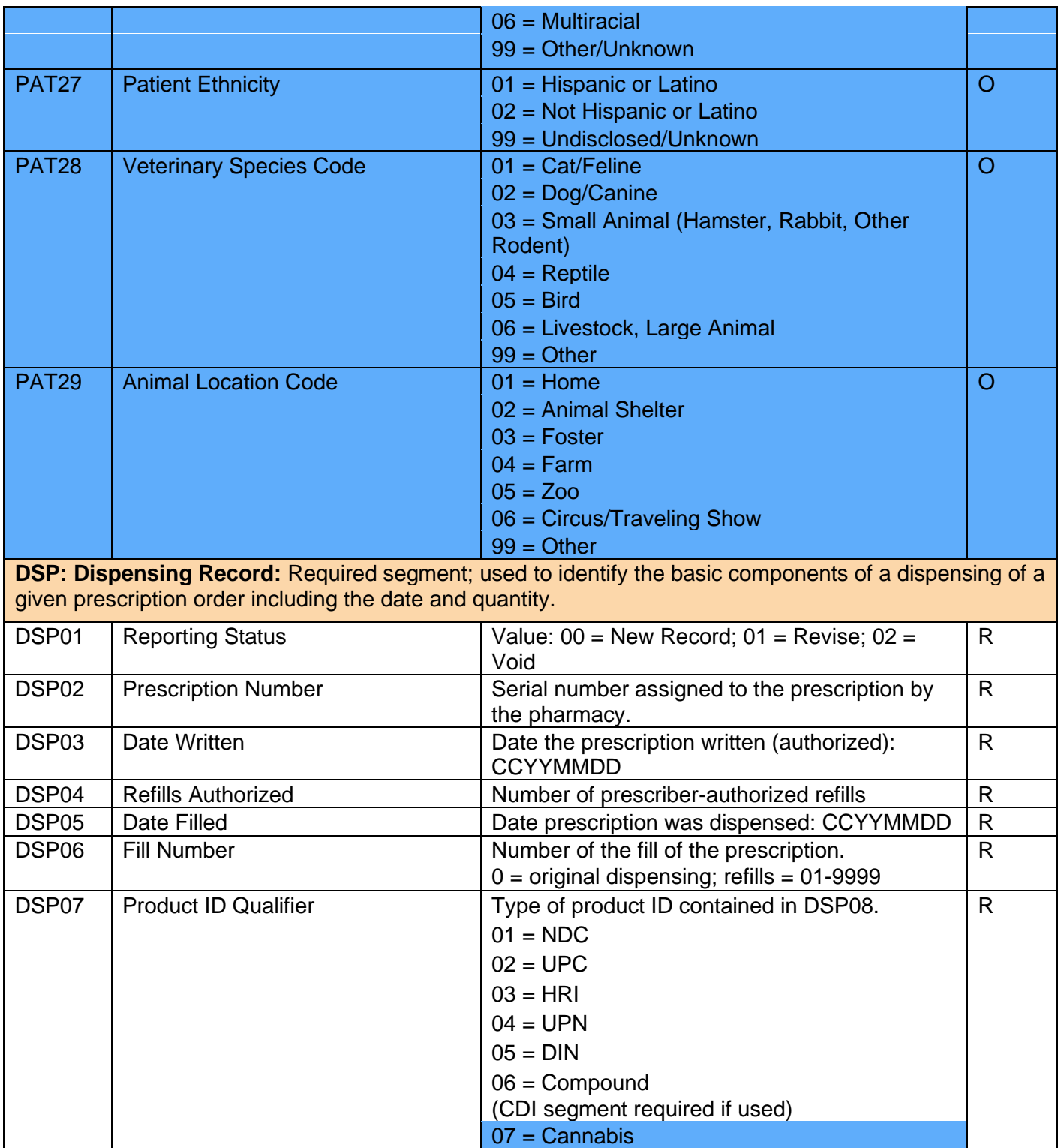

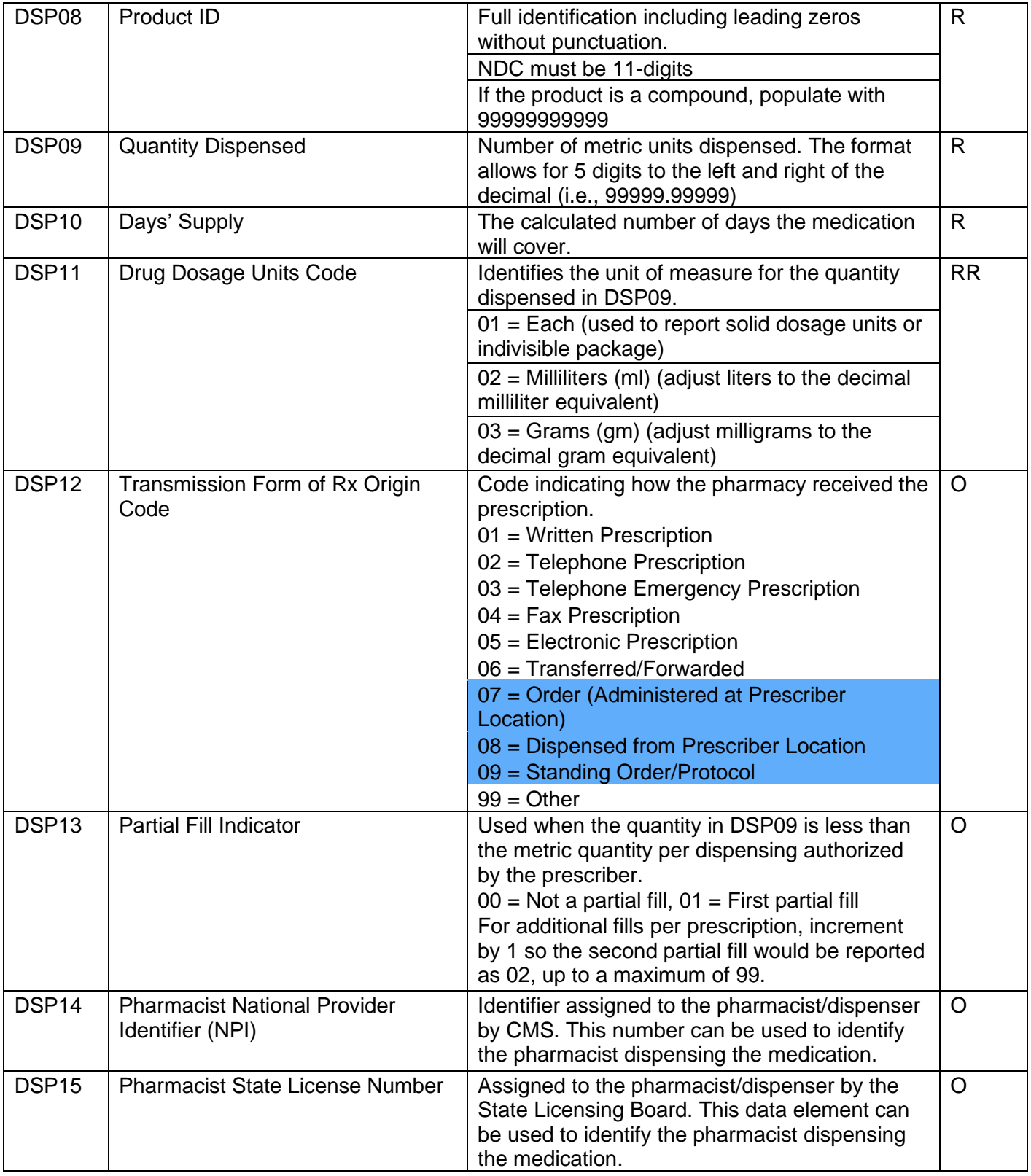

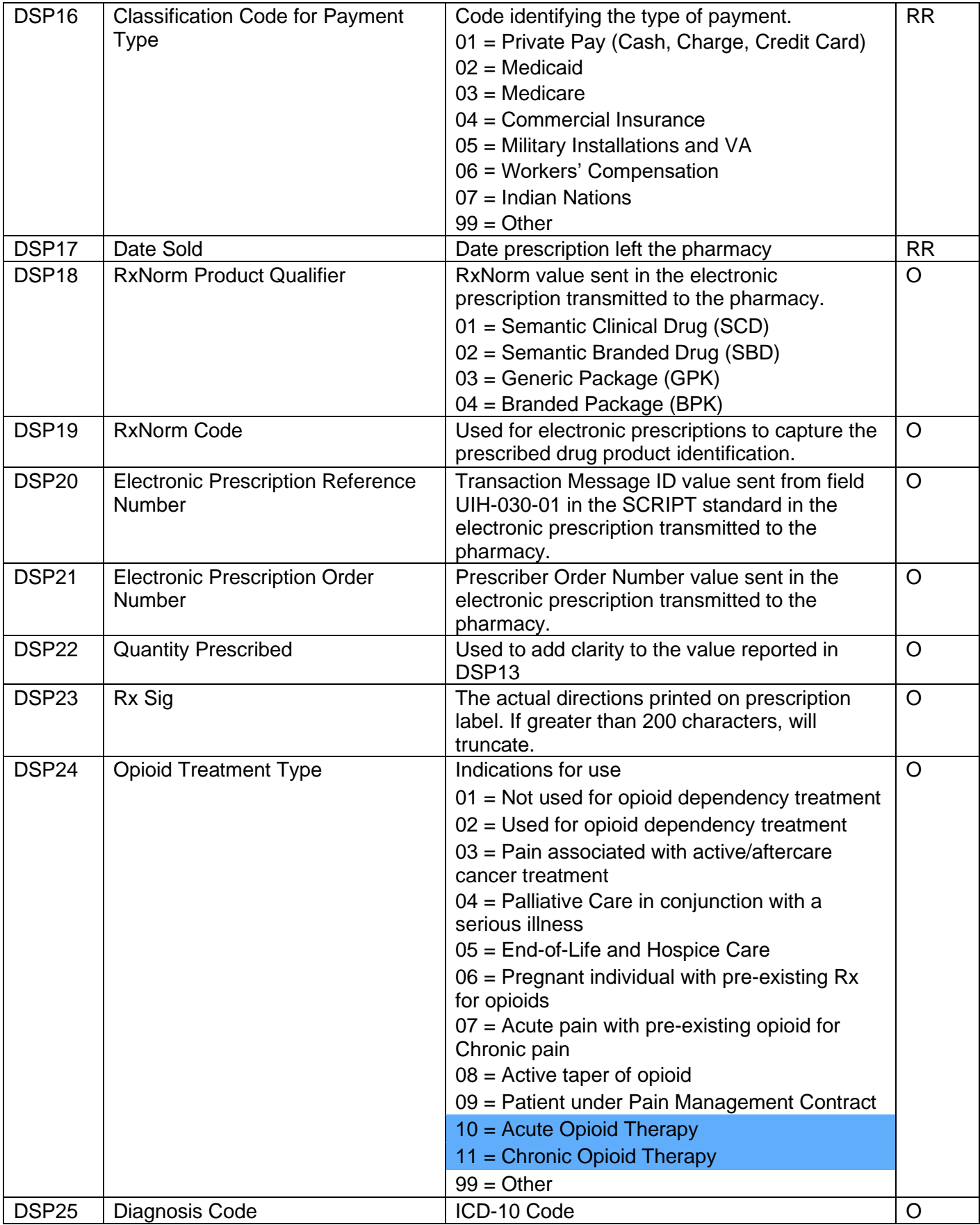

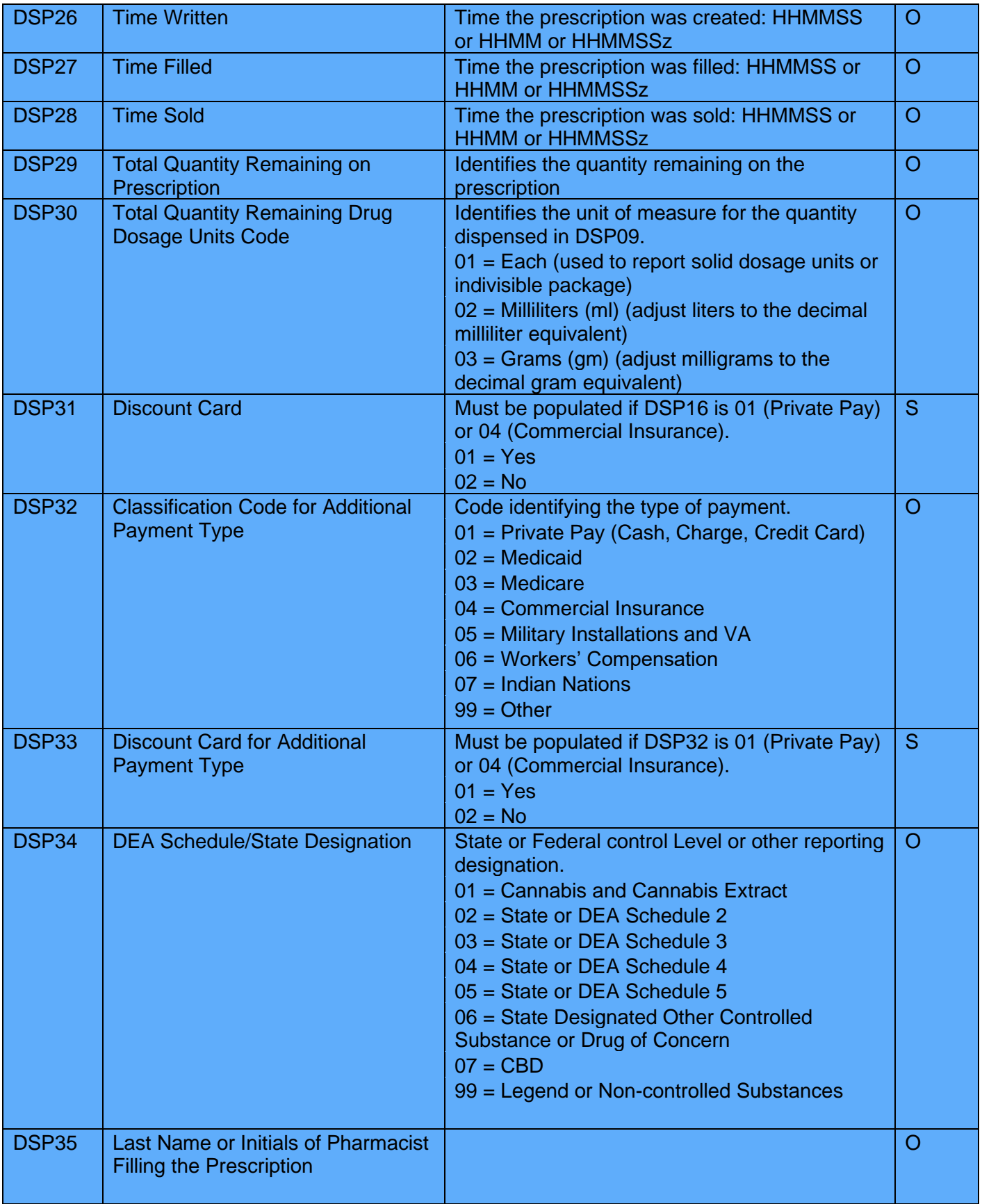

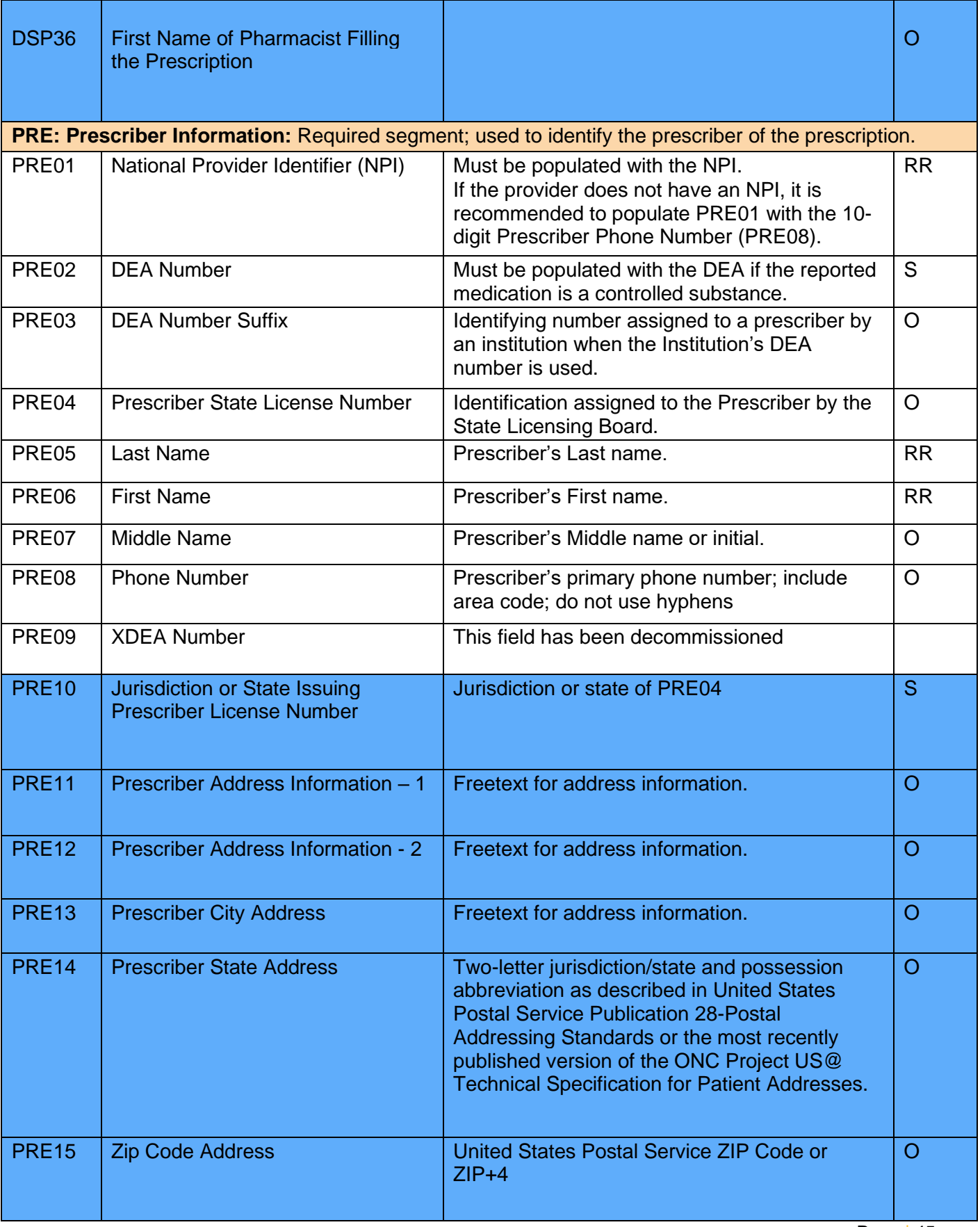

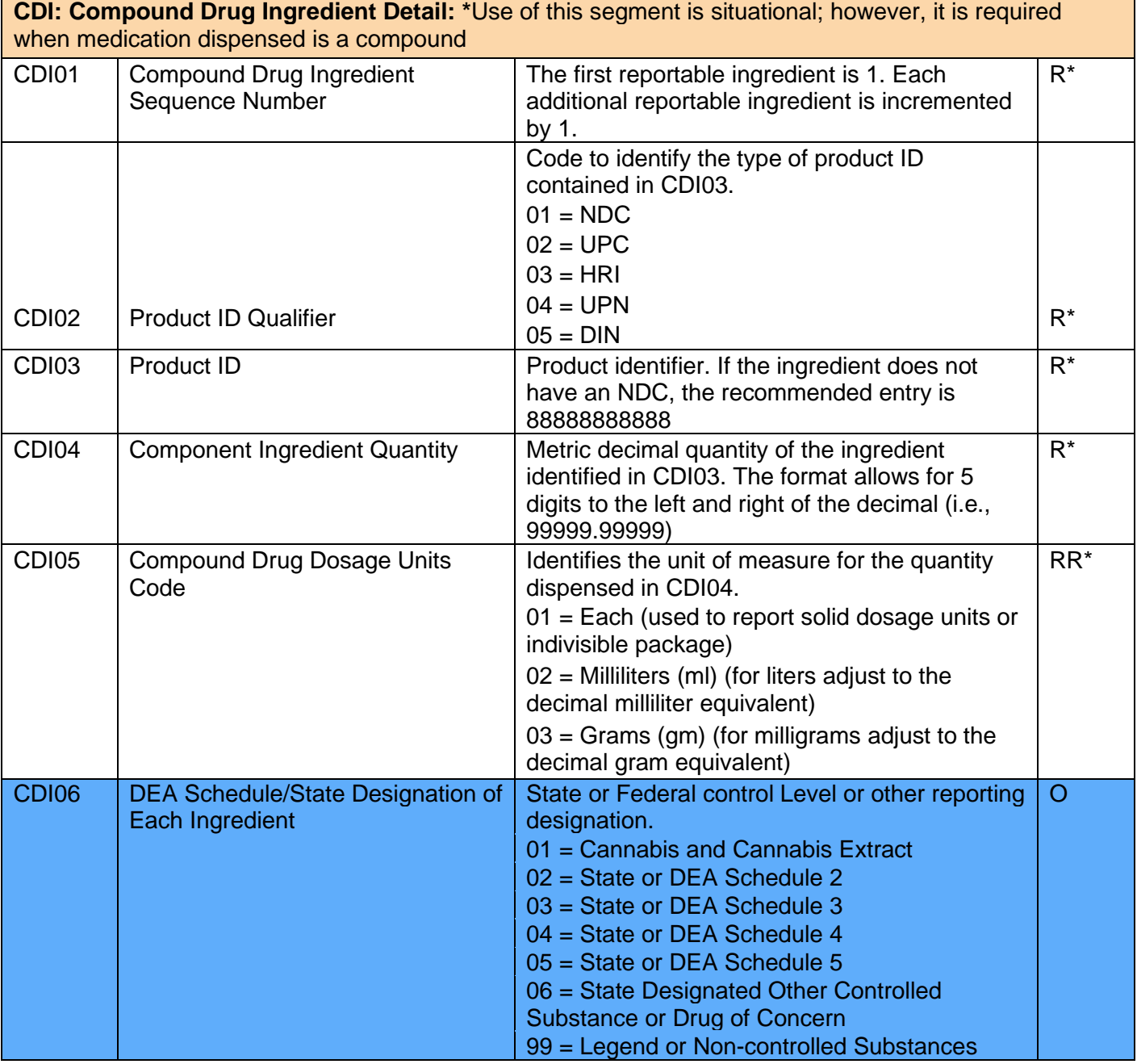

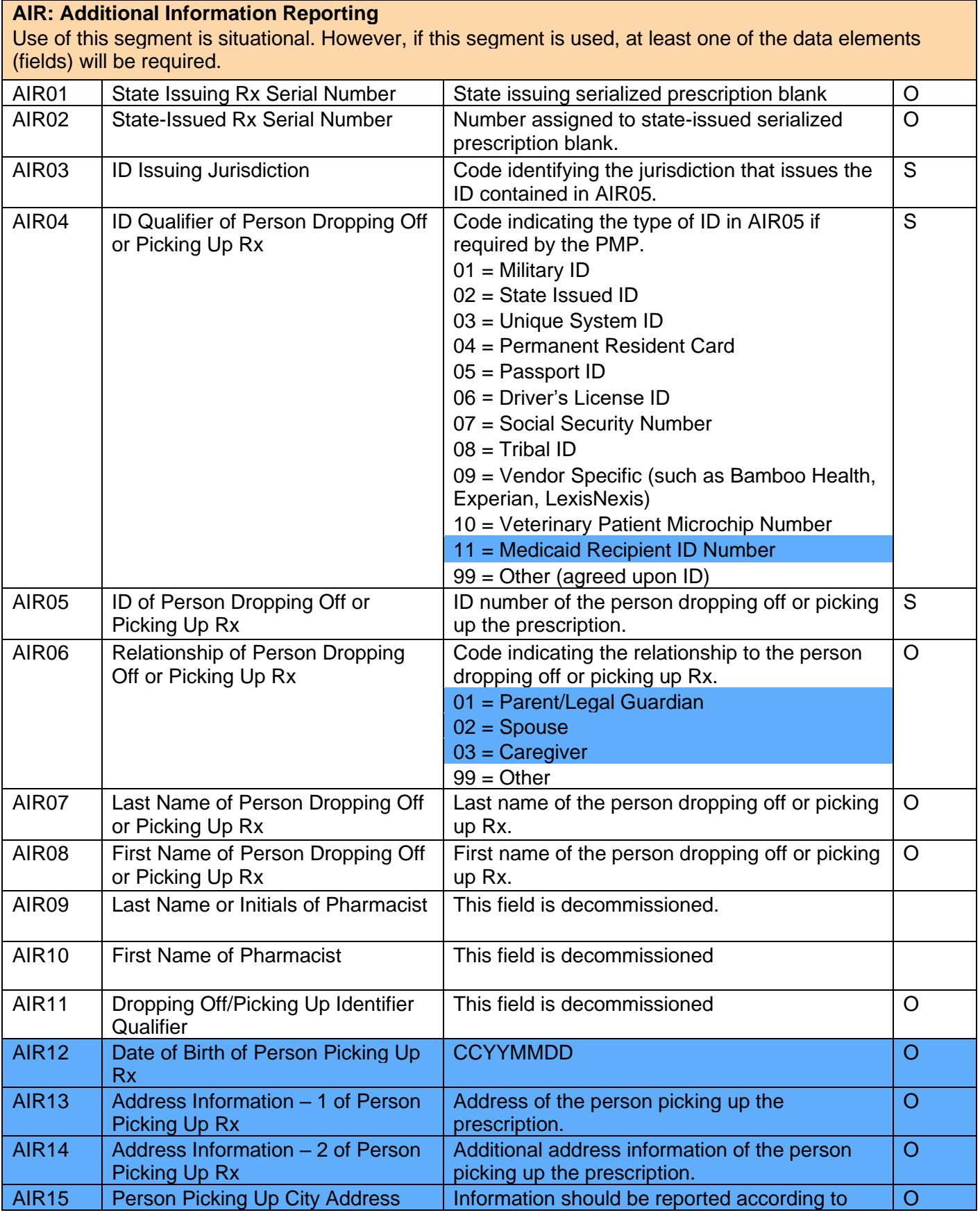

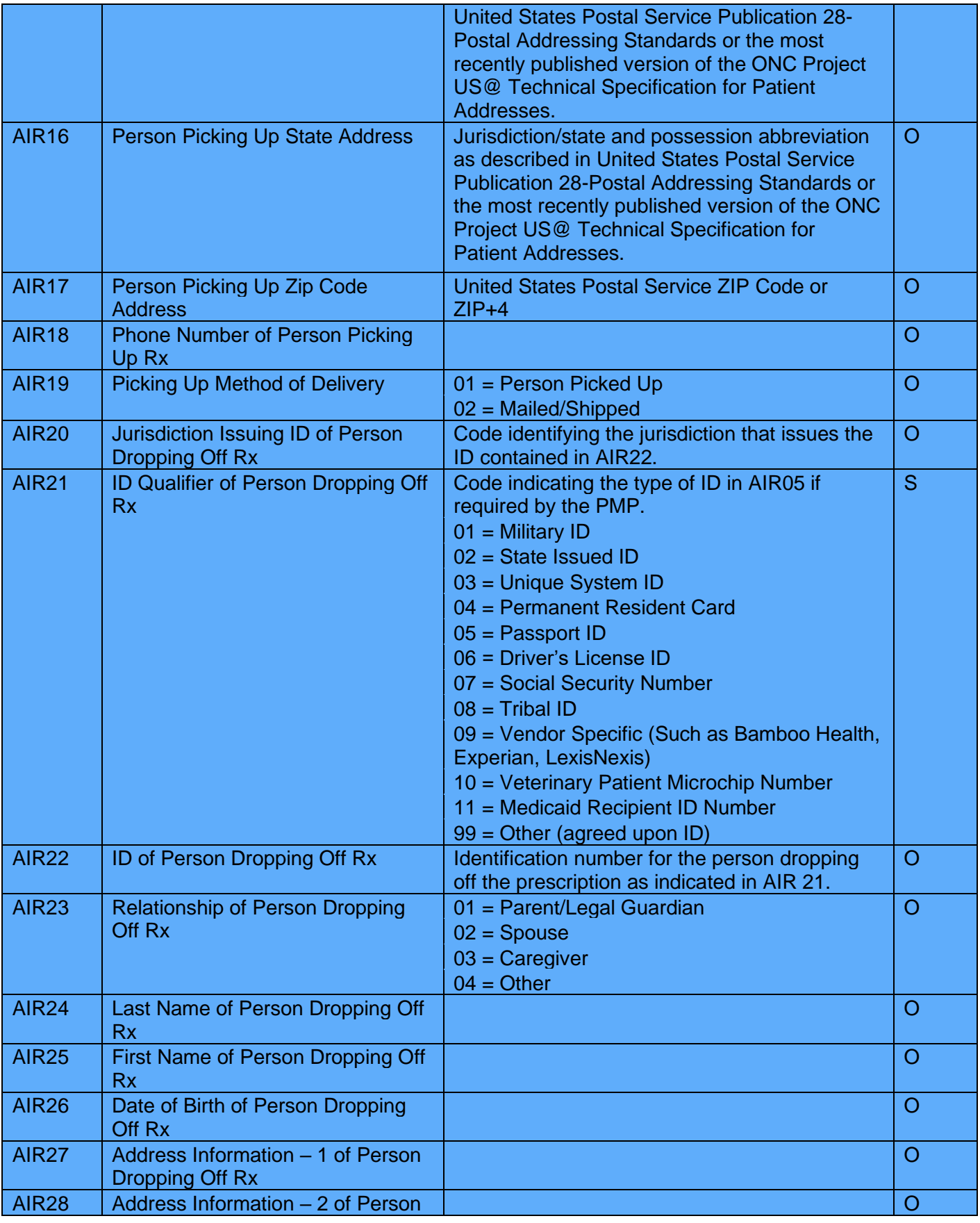

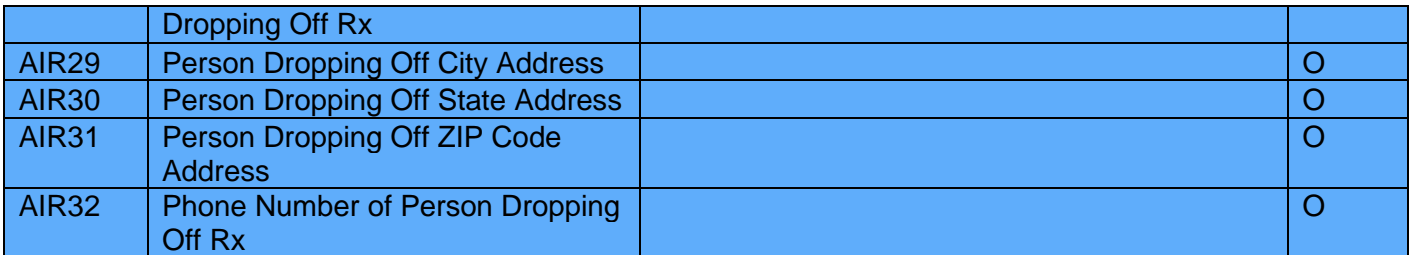

**TP: Pharmacy Trailer:** Required segment; used to identify the end of data for a given pharmacy and provide the count of the total number of detail segments reported for the pharmacy, including the PHA and TP segment. TP01 Detail Segment Count Number of detail segments included for the pharmacy including the pharmacy header (PHA) including the pharmacy trailer (TP) segments. R **TT: Transaction Trailer:** Required segment; used to indicate the end of the transaction and provide the count of the total number of segments included in the transaction. TT01 | Transaction Control Number | Unique identifying control number assigned by the originator of the transaction. Must match the number in TH02. R TT02 Segment Count Total number of segments included in the transaction including the header and trailer R

segments

# <span id="page-49-0"></span>Appendix B: Sample ASAP File

Below are sample files to give an idea of how the files should look. They are formatted for easy reading and are not required to be formatted for submission. The system will be able to read the file as one long string, as long as the Data / Field and Segment delimiters are in place and the file has the required fields in place.

The base structure of the file is:

TH <File specific Header Information> IS <Source specific information> PHA <Pharmacy specific information> PAT <Patient information> DSP <Dispense related information> PRE <Prescriber Information> CDI <Compound information for prescription> AIR <Additional information for specific prescription> TP <Pharmacy Termination Segment> TT <File Termination Segment>

For ease with multiple dispenses for a single patient, the information can be looped (DSP / PRE / CDI / AIR) under the same PAT segment.

### <span id="page-49-1"></span>**Single Report / Pharmacy**

**TH**\*5.0\*TestFile20240119\*01\*\*20240119\*085400\*T\*\*~~ **IS**\*9999999994\*CyncHealth Test\*\*Example Vendor\*4021231234~ **PHA**\*9876543210\*9876543\*FA9999999\*CyncHealth Test Pharmacy\*987654321 Any Street\*\*Any City\*NE\*98765\*4025599992\*Test Pharmacist\*\*\*\*02~ **PAT**\*\*06\*N9999999\*NE\*\*\*Patient\*Test\*\*\*\*987654 N Test Avenue\*\*Test City\*NE\*98765\*11111111111\*19850315\*M\*01\*\*\*\*\*\*\*\*\*\* **DSP**\*00\*JW11115\*20240119\*999\*20240119\*03\*01\*42543070001\*15\*5\*01\*05\*00\*1234567893\*NE999 9\*01\*20240119\*01\*\*\*\*15\*Take 3 tablets by mouth daily\*\*\*\*\*082100\*\*\*01\*\*\*\*\*~ **PRE**\*1234567890\*AS1234567\*\*\*Prescriber\*Test\*\*8001234567\*\*NE\*\*\*\*\*~ **TP**\*5~ **TT**\*TestFile20240119\*8~

#### <span id="page-50-0"></span>**Single Report / Multiple pharmacies**

**TH**\*5.0\*Sample Test File\*01\*\*20240118\*0800\*P\*\*~~ **IS**\*bo95838411\*CYNCTEST\*\*Pharmacy Vendor\*8001112222~ **PHA**\*9999999997\*9999997\*ZZ9999997\*zzTest Pharmacy 1\*1234 Main St\*\*Omaha\*NE\*68111- 1234\*4025556666\*Test Pharmacist 1\*\*PRD\*01\*02~ **PAT**\*NE\*06\*HC651808\*\*\*\*ZZZTESTPT\*Sample\*\*\*\*2320 TestingPatient Road\*\*North Platte\*NE\*69101\*4025551212\*20010203\*M\*01\*\*\*\*\*Sam\*99\*02\*\*~ **DSP**\*00\*824611\*20240115\*00\*20240115\*00\*06\*99999999999\*180\*30\*01\*05\*00\*\*\*01\*20240115\*\*\*Fe ntanyl 1600 mcg Troche\*\*\*Dissolve 1 or 2 troche(s) under the tongue every 4 hours\*\*\*\*\*\*\*\*\*02\*\*\*\*\*Joe~ **PRE**\*9999991827\*ZZ9991827\*\*NE2320\*zzPrescriber\*Sample\*\*9991112320\*\*NE\*\*\*\*\*~ **CDI**\*1\*01\*00406921630\*180\*01\*~ **CDI**\*2\*03\*38779056708\*0.9\*03\*~ **CDI**\*3\*03\*Medisca2378-1\*180\*03\*~ **PAT**\*NE\*06\*HC651808\*\*\*\*ZZZTESTPT\*Sample\*\*\*\*2320 TestingPatient Road\*\*North Platte\*NE\*69101\*4025551212\*20010203\*M\*01\*\*\*\*\*Sam\*99\*02\*\*~ **DSP**\*00\*824712\*20240115\*00\*20240115\*00\*06\*99999999999\*180\*30\*01\*05\*00\*\*\*01\*20240115\*\*\*Fe ntanyl 1600 mcg Troche\*\*\*Dissolve 1 or 2 troche(s) under the tongue every 4 hours\*\*\*\*\*\*\*\*\*02\*\*\*\*\*Joe~ **PRE**\*9999991827\*ZZ9991827\*\*NE2320\*zzPrescriber\*Sample\*\*9991112320\*\*NE\*\*\*\*\*~ **CDI**\*1\*01\*00406921630\*180\*01\*~ **CDI**\*2\*03\*38779056708\*0.9\*03\*~ **CDI**\*3\*03\*Medisca2378-1\*180\*03\*~ **TP**\*14~ **PHA**\*9999999998\*9999998\*ZZ9999998\*Kevin's Pharmacy\*322 E 22nd Street\*\*Fremont\*NE\*68025\*4025559997\*Test Pharmacist\*\*\*\*~ **PAT**\*NE\*06\*HC651808\*\*\*\*ZZZTESTPT\*Sample\*\*\*\*2320 TestingPatient Road\*\*North Platte\*NE\*69101\*4025551212\*20010203\*M\*01\*\*\*\*\*Sam\*99\*02\*\*~ **DSP**\*00\*795011\*20240116\*32\*20240116\*00\*06\*99999999999\*30\*4\*02\*05\*00\*\*\*01\*20240116\*\*\*ABH Gel\*\*\*Apply 1ml topically every 2 hours as needed\*\*\*\*\*\*\*\*\*02\*\*\*\*\*Joe~ **PRE**\*9999991827\*ZZ9991827\*\*NE2320\*zzPrescriber\*Sample\*\*9991112320\*\*NE\*\*\*\*\*~ **CDI**\*1\*01\*00591024105\*30\*01\*~ **CDI**\*2\*01\*00904530660\*15\*03\*~ **CDI**\*3\*01\*00378031410\*1.8\*03\*~ **CDI**\*4\*01\*62991156705\*60\*02\*~ **PAT**\*NE\*06\*HC651808\*\*\*\*ZZZTESTPT\*Sample\*\*\*\*2320 TestingPatient Road\*\*North Platte\*NE\*69101\*4025551212\*20010203\*M\*01\*\*\*\*\*Sam\*99\*02\*\*~ **DSP**\*00\*7950\*20240116\*32\*20240116\*01\*06\*99999999999\*30\*4\*02\*05\*00\*\*\*01\*20240116\*\*\*ABH Gel\*\*\*Apply 1ml topically every 2 hours as needed\*\*\*\*\*\*\*\*02\*\*\*\*\*~ **PRE**\*9999991827\*ZZ9991827\*\*NE2320\*zzPrescriber\*Sample\*\*9991112320\*\*NE\*\*\*\*\*~ **CDI**\*1\*01\*00591024105\*30\*01\*~ **CDI**\*2\*01\*00904530660\*15\*03\*~ **CDI**\*3\*01\*00378031410\*1.8\*03\*~ **CDI**\*4\*01\*62991156705\*60\*02\*~ **TP**\*16~ **TT**\*Sample Test File\*33~

# <span id="page-51-0"></span>Appendix C: Zero-Report Specifications

The following information contains the definitions for the specific contents required of uploading zero reports in the American Society for Automation in Pharmacy (ASAP) 5.0 format to comply with the Nebraska PDMP requirements.

The zero-report specification is a complete transaction that includes the information that would normally be sent with a batch, but of the required detail segments only the patient's first name, last name and date filled fields are populated. The values populating these fields are:

- $\bullet$  First name =  $7$ ero
- Last name = Report
- Date filled = Date report sent

All other fields in the detail segments would be left blank.

### <span id="page-51-1"></span>**Sample Zero-Report (one file, multiple pharmacies)**

TH\*5.0\*ZeroReport\_Example\*01\*\*20240113\*102300\*T\*\*~~ IS\*DF001\* CyncHealth Test\*\*Sample Vendor\*8002221111~ PHA\*9876543210\*9876543\*FA9999999\* CyncHealth Test Pharmacy\*987654321 A Street\*\*Any City\*NE\*98765\*9995556543\*Test Pharmacist\*\*\*\*~ PAT\*\*\*\*\*\*\*Report\*Zero\*\*\*\*\*\*\*\*\*\*\*\*\*\*\*\*\*\*\*\*\*~ DSP\*\*\*\*\*20240112\*\*\*\*\*\*\*\*\*\*\*\*\*\*\*\*\*\*\*\*\*\*\*\*\*\*\*\*\*\*\*~ PRE\*\*~  $TP*5~$ PHA\*9876543211\*9876542\*FA9999997\*CyncHealth Test2 Pharmacy\*987654321 B Street\*\*The City\*NE\*98766\*9995556548\*Test2 Pharmacist\*~ PAT\*\*\*\*\*\*\*Report\*Zero\*\*\*\*\*\*\*\*\*\*\*\*\*\*\*~ DSP\*\*\*\*\*20240113\*\*\*\*\*\*\*\*\*\*\*\*\*\*\*\*~ PRE\*\*~  $TP*5~$ PHA\*0123456789\*3456789\*FA9999998\* CyncHealth Test3 Pharmacy\*987654321 C Street\*\*Other City\*NE\*98767\*9995556789\*Test3 Pharmacist\*~ PAT\*\*\*\*\*\*\*Report\*Zero~ DSP\*\*\*\*\*20240114~ PRE\*\*\*\*\*\*\*\*\*~ TP\*5~ TT\*ZeroReport\_Example\*18~